### **MediFox** stationär Newsletter 09|2016

## Update-Information zur Version 4.0

**Mit MediFox optimal auf das PSG II vorbereitet**

Mit der MediFox stationär Version 4.0 sind New Sie bestens auf die Anforderungen vorbereitet, die das PSG II mit sich bringt. Neue Assistenten und Funktionen unterstützen Sie dabei, den Vorgaben gerecht zu werden, die an die Verwaltung und Abrechnung gestellt werden. Mehr dazu erfahren Sie ab Seite 12.

### **Individualisierte Ansichten für Mitarbeiter**

MediFox lässt sich jetzt noch besser auf die Funktion der Mitarbeiter zuschneiden: Über Funktionsprofile legen Sie fest, welche Informationen den Mitarbeitern je nach Funktion in der Einrichtung im Pflegeassistenten und im Leistungsnachweis angezeigt werden sollen. Darüber hinaus können Sie für jeden Mitarbeiter festlegen, in welcher Sprache MediFox nach der Anmeldung auf dem CarePad dargestellt werden soll. Damit bauen Sie Sprachbarrieren ab und erleichtern Ihren Mitarbeitern den Umgang mit der Pflegesoftware. Auf Seite 2 erhalten Sie genauere Informationen zu den Funktionsprofilen.

### **Checklisten erstellen**

Die neue Funktion "Checklisten" ermöglicht es Ihnen, "Todo-Listen" für beliebige Arbeitsabläufe zu erstellen. So können Sie zum Beispiel einen Ablaufplan ausarbeiten, der bei Einzug oder Auszug eines Bewohners durchgeführt werden soll. Um sich das wiederholte Anlegen von Checklisten für wiederkehrende Aufgaben und Ereignisse zu sparen, können Sie auch Vorlage-Checklisten erstellen. Weitere Informationen zu den Checklisten erhalten Sie auf den Seiten 15–16.

> www.medifox.de/kunden-login sämtliche Newsletter zu MediFox stationär auch zum Herunterladen.

### **Weitere Themen**

### **Bewohner-Cockpit**

Das neue Bewohner-Cockpit informiert Sie auf einen Blick über alle verwaltungsrelevanten Daten sämtlicher Bewohner (Seite 12–13).

### **Betreuungsprotokoll**

Mit dem neuen Betreuungsprotokoll können Sie in der elektronischen Pflegemappe die Betreuungsangebote dokumentieren, an denen Ihre Bewohner teilgenommen haben (Seite 8).

### **Leistungsnachweis**

Der neue, bewohnerübergreifende Leistungsnachweis ermöglicht es, Leistungen mehrerer Bewohner in einem einzigen Arbeitsgang abzuzeichnen (Seite 4).

### **Gruppendokumentation**

Direkt aus der Gruppendokumentation heraus können Sie nun zum neuen Betreuungsprotokoll Einträge hinzufügen (Seite 5–6).

### **Abrechnung**

Barbeträge und Einkünfte können dank der neuen Assistenzfunktionen ganz einfach bewohnerübergreifend erhöht werden (Seite 17).

### **CarePad**

Neue Funktionen auf dem CarePad machen die mobile Ab sofort finden Sie auf unserer Internetseite unter Dokumentation noch benutzerfreundlicher (Seite 22).

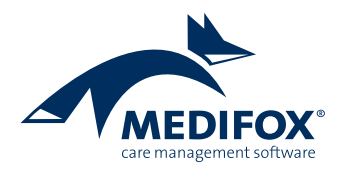

# Pflege- und Betreuungsdokumentation

**Umfangreiche Neuerungen für PC und CarePad** 

### **Funktionsprofile für Mitarbeiter**

Mit den neuen Funktionsprofilen können Sie in Abhängigkeit von der Funktion eines Mitarbeiters einstellen, welche Informationen im Pflegeassistenten und im Leistungsnachweis angezeigt werden sollen. So sieht jeder Mitarbeiter genau die Informationen, die er für seine Arbeit benötigt.

Die Funktionsprofile verwalten Sie unter *Administration/Kataloge /Verwaltung/ Funktionsprofile*. In dem Katalog werden Ihnen die Funktionen der Mitarbeiter angezeigt, die in Ihrem MediFox verfügbar sind **1** . In den Registern rechts nehmen Sie die Einstellungen für die jeweilige Funktion vor.

### **Register Pflegeassistent**

Hier stellen Sie ein, welche Funktionen für den Mitarbeiter im Pflegeassistenten sichtbar sein sollen. Durch einen Klick auf das X-Symbol **2** einer Kachel können Sie die entsprechende Funktion entfernen. Um einer nicht belegten Kachel wieder eine Funktion bzw. einen Bereich zuzuweisen, klicken Sie auf das Pfeilsymbol unten und wählen aus der anschließend angezeigten Liste **3** die Funktion aus. Diese Einstellungen wirken sich lediglich auf die Darstellung des Pflegeassistenten aus, nicht auf die Verfügbarkeit der Funktion in der Software. Bei Bedarf kann also beispielsweise ein Mitarbeiter auch dann zur Übergabe navigieren, wenn sie im Pflegeassistenten nicht angezeigt wird.

### **Register Leistungsnachweis**

Hier wählen Sie aus, welche Filter und Zeiträume bereits eingestellt sein sollen, wenn der Mitarbeiter den Leistungsnachweis aufruft. Beispielsweise sollen einem Mitarbeiter Leistungen der Leistungsart "Pflege" für den Zeitraum "Frühdienst" angezeigt werden. Sie können mehrere Filter und Zeiträume kombinieren. So passen Sie den Leistungsnachweis an die Schichten Ihrer Mitarbeiter an und filtern die Anzeige nach den für sie relevanten Aufgaben.

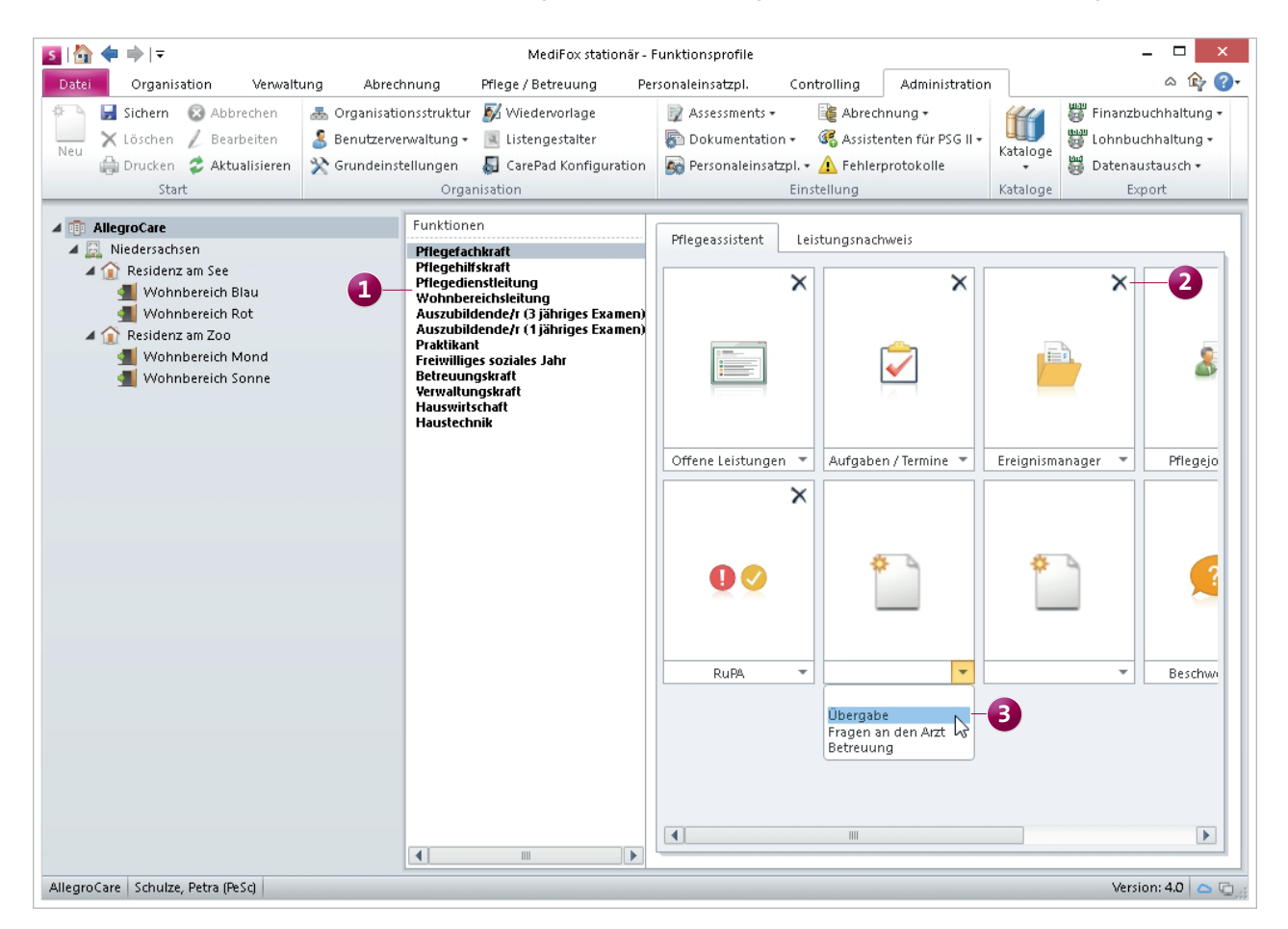

Mit den neuen Funktionsprofilen konfigurieren Sie die Rechte Ihrer Mitarbeiter ganz individuell

Die Mitarbeiter können diese voreingestellten Filter im Leistungsnachweis jederzeit wieder abwählen oder andere Filter setzen. Die Funktionsprofile wirken sich ebenfalls auf die Darstellung der Inhalte auf dem MediFox CarePad aus.

### **Evaluierung für Dokumentation mit SIS**

Bei der Dokumentation mit der Strukturierten Informationssammlung (SIS) steht Ihnen in der elektronischen Pflegemappe nun das neue Dokumentationsblatt "Evaluierung" zur Verfügung. Es informiert Sie über den Handlungsbedarf bezüglich Maßnahmen, die zu häufig abweichend erbracht wurden oder deren Evaluierungstermin überschritten wurde. Wann ein dringender Handlungsbedarf für Maßnahmen und Evaluierungen vorliegt, definieren Sie unter *Administra*tion/Dokumentation/Grundeinstellungen im Register "Planung". So können Sie sich beispielsweise eine Warnung ausgeben lassen, wenn eine Maßnahme fünf Tage in Folge ab**Symbole für den optimalen Überblick**

- $| \odot$ Alle Inhalte aktuell, kein Handlungsbedarf
- Handlungsbedarf  $\bullet$
- $\bullet$ Dringender Handlungsbedarf

weichend erbracht wurde. Im Doku-Blatt "Evaluierung" werden Sie dann mit Symbolen darauf hingewiesen. Außerdem haben Sie die Möglichkeit, die aufgelisteten Maßnahmen durch andere zu ersetzen. Dies eignet sich dann, wenn eine Maßnahme über lange Zeit abweichend erbracht wurde und eine neue Maßnahme sinnvoller erscheint. Beispielsweise ersetzen Sie die Maßnahme "Waschung am Waschbecken" durch die Maßnahme "Baden", weil ein Bewohner nicht mehr sicher stehen kann. So passen Sie Ihre Pflege an die Bedürfnisse und Fähigkeiten Ihrer Bewohner an.

Um eine Maßnahme zu ersetzen, markieren Sie diese und klicken anschließend im Menüband auf "Maßnahme tauschen". Im sich öffnenden Dialog können Sie eine neue Maßnahme auswählen. Dabei wird die Terminserie der vorherigen Maßnahme automatisch übernommen, sodass Sie keine weiteren Anpassungen vornehmen müssen.

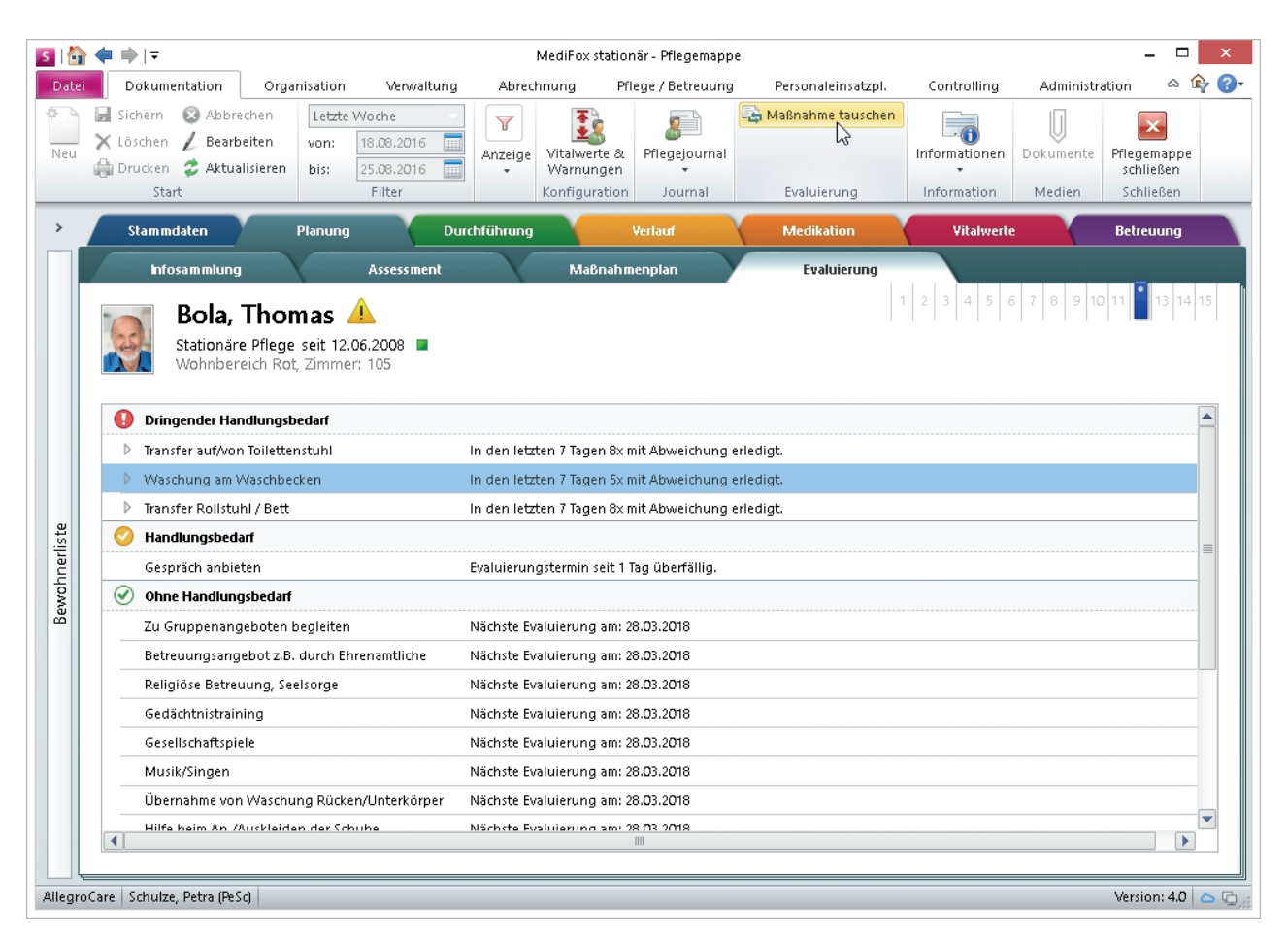

Das neue Doku-Blatt "Evaluierung" zeigt Ihnen sofort auf, wo Handlungsbedarf besteht

### **Bewohnerübergreifender Leistungsnachweis**

Im bewohnerübergreifenden Leistungsnachweis können Sie in einem Schritt Leistungen für mehrere Bewohner abzeichnen, ohne die Pflegemappen einzeln zu öffnen. Darüber hinaus können Sie sich mit dieser Funktion schnell über alle noch offenen Leistungen informieren. Den bewohnerübergreifenden Leistungsnachweis öffnen Sie über die gleichnamige Schaltfläche im Menü "Pflege/Betreuung". Wenn Sie sich im Programm auf Träger-, Standort- oder Einrichtungsebene befinden und den Leistungsnachweis öffnen, erscheint ein Dialog zur Auswahl der Organisationseinheit. Wählen Sie dort die Organisationseinheit aus, deren Leistungsnachweise Sie einsehen wollen. So vermeiden Sie längere Ladezeiten, da nur die relevanten Leistungsnachweise geladen werden. Sollten Sie sich bereits auf Wohnbereichsebene befinden, werden automatisch die Leistungen aus diesem Bereich geladen. Sie können eine Leistung aus der Übersicht wie gewohnt als erledigt **1** abzeichnen.

Dabei ist es auch möglich, mehrere Leistungen gleichzeitig als "Erledigt" zu markieren. Für abweichend oder nicht erledigte Leistungen ist dies nicht möglich, da in diesen Fällen jeweils der Grund für die Abweichung einzutragen ist.

Um die Fülle der angezeigten Leistungen einzuschränken, können Sie den Filter im mittleren Bereich des Menübands nutzen. So lassen sich zum Beispiel ausschließlich Leistungen bestimmter Dienstarten (Frühdienst, Spätdienst) anzeigen. Außerdem können Sie den bewohnerübergreifenden Leistungsnachweis nach bestimmten Bewohnern filtern, indem Sie auf das Filtersymbol in der Spalte "Bewohner" klicken **2** und den gewünschten Bewohner auswählen.

Wenn Sie den bewohnerübergreifenden Leistungsnachweis für Bewohner eines anderen Wohnbereichs einsehen möchten, klicken Sie auf den Organisationseinheitenfilter **3** und wählen eine abweichende Einrichtung aus.

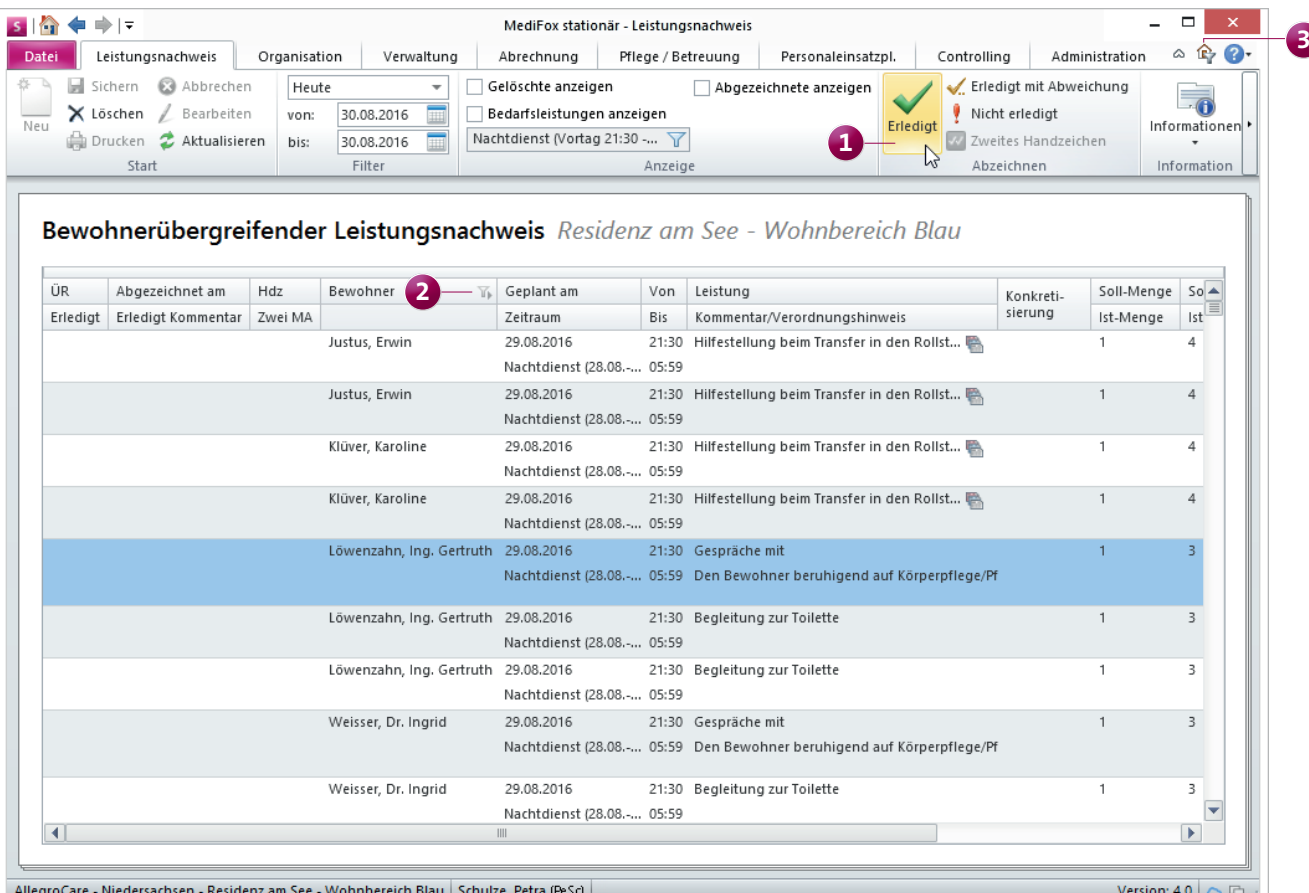

Leistungen mehrerer Bewohner parallel abzeichnen mit dem bewohnerübergreifenden Leistungsnachweis

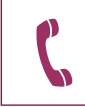

Ihr Serviceteam ist werktags ab 8:00 Uhr für Sie da. Sie erreichen Ihr Serviceteam unter Tel.: 0 51 21. 28 29 1-17 oder per E-Mail: team.stationaer@medifox.de

### **Erweiterte Gruppendokumentation**

Die Gruppendokumentation bietet nun zusätzliche Möglichkeiten und kann z.B. mit dem Betreuungsprotokoll verknüpft werden. So lässt sich eine Gruppenaktivität automatisch als Betreuungsleistung in der Pflegemappe erfassen.

In der Maske finden Sie auf der linken Seite eine Liste aller vorhandenen Gruppen. Beachten Sie, dass Gruppen ab MediFox stationär Version 4.0 direkt einer Einrichtung bzw. einem Wohnbereich zugewiesen werden müssen. Ihre bisherigen Gruppen, die einem Träger oder Standort zugewiesen waren, werden daher dupliziert und jeder Einrichtung separat zugewiesen. Diese Gruppen enthalten dann nur noch die Teilnehmer, die zur jeweiligen Einrichtung gehören.

Um eine Gruppenaktivität zu erfassen, wählen Sie eine Gruppe aus und klicken dann auf das Pluszeichen rechts oben. In dem sich öffnenden Dialog können Sie die Art der

Aktivität, den Ort und den Betreuer auswählen. Im unteren Bereich sind die Teilnehmer der Gruppe aufgeführt.

Sie können die Gruppendoku mit dem Betreuungsprotokoll, dem Leistungsnachweis und Tagesereignissen verknüpfen, um in den jeweiligen Doku-Blättern automatisch einen Eintrag mit der ausgewählten Aktivität bzw. Leistung zu erfassen. Setzen Sie dazu unter "Folgende Dokumentationseinträge erfassen" den entsprechenden Haken. Serienmäßig werden hier "Betreuungsprotokoll" und "Leistungsnachweis" angezeigt. Bei Bedarf können Sie "Tagesereignis" hinzufügen. Navigieren Sie dafür zu *Administration/Doku*mentation/Grundeinstellungen. Im Register "Einstellungen" können Sie die "Einstellungen zur Gruppendokumentation" vornehmen. Hier können Sie auch das Betreuungsprotokoll abwählen. Es wird dann in der Gruppendokumentation nicht mehr angezeigt. Der Leistungsnachweis ist jedoch stets mit der Gruppendokumentation verknüpft.

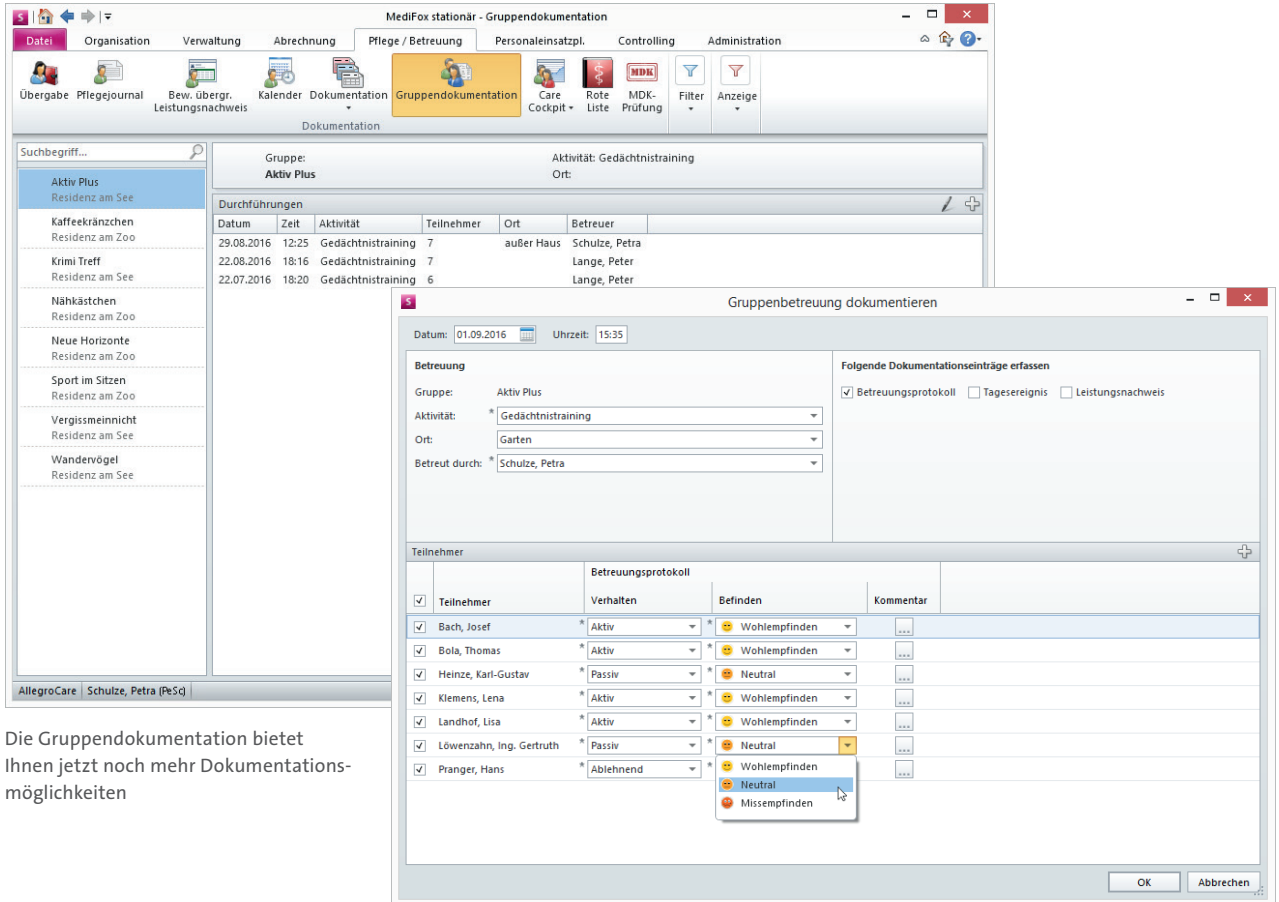

Wenn Sie bei der Dokumentation einer Gruppenaktivität einen Haken bei "Betreuungsprotokoll" setzen, müssen Sie das Verhalten sowie das Befinden jedes Bewohners dokumentieren (siehe Abb. Seite 5). Dies entspricht einem regulären Eintrag aus dem Betreuungsprotokoll (vgl. Seite 8).

Um die Gruppendokumentation mit einem Leistungsnachweis zu verknüpfen, setzen Sie einen Haken bei "Leistungsnachweis". Dadurch öffnen sich zwei zusätzliche Felder, die zur Auswahl einer Leistung dienen.

Durch Anhaken von "Tagesereignis" wird im Bereich "Teilnehmer" für jeden Teilnehmer ein weiteres Auswahlfeld eingeblendet. Wie auch in der Pflegemappe im Register "Tagesereignis" können Sie hier besondere Verhaltensmuster der Bewohner oder spezielle Ereignisse für die Dokumentation auswählen (siehe Abb. Seite 5).

Die Gruppenadministration finden Sie nun unter *Administration/Dokumentation/Gruppenverwaltung*. Der separate Bereich trennt die Gruppenverwaltung von der Erfassung von Gruppenaktivitäten. Das macht die Gruppendokumentation noch übersichtlicher.

Neben der Bezeichnung können Sie für neu erstellte Gruppen auch eine Aktivität und einen Ort auswählen. Diese Einträge werden dann automatisch zur Vorauswahl gesetzt, wenn Sie das nächste Mal einen Eintrag zu dieser Gruppe erstellen.

**Tipp:** Bei der Aktivität und dem Ort handelt es sich um Katalogwerte, die Sie individuell erweitern können. Navigieren Sie dafür zu *Administration/Kataloge /Vorgabe*werte und öffnen Sie den Katalog "Betreuung". Dort finden Sie die Unterkataloge "Aktivität für Betreuung" und "Verhalten bei Betreuung".

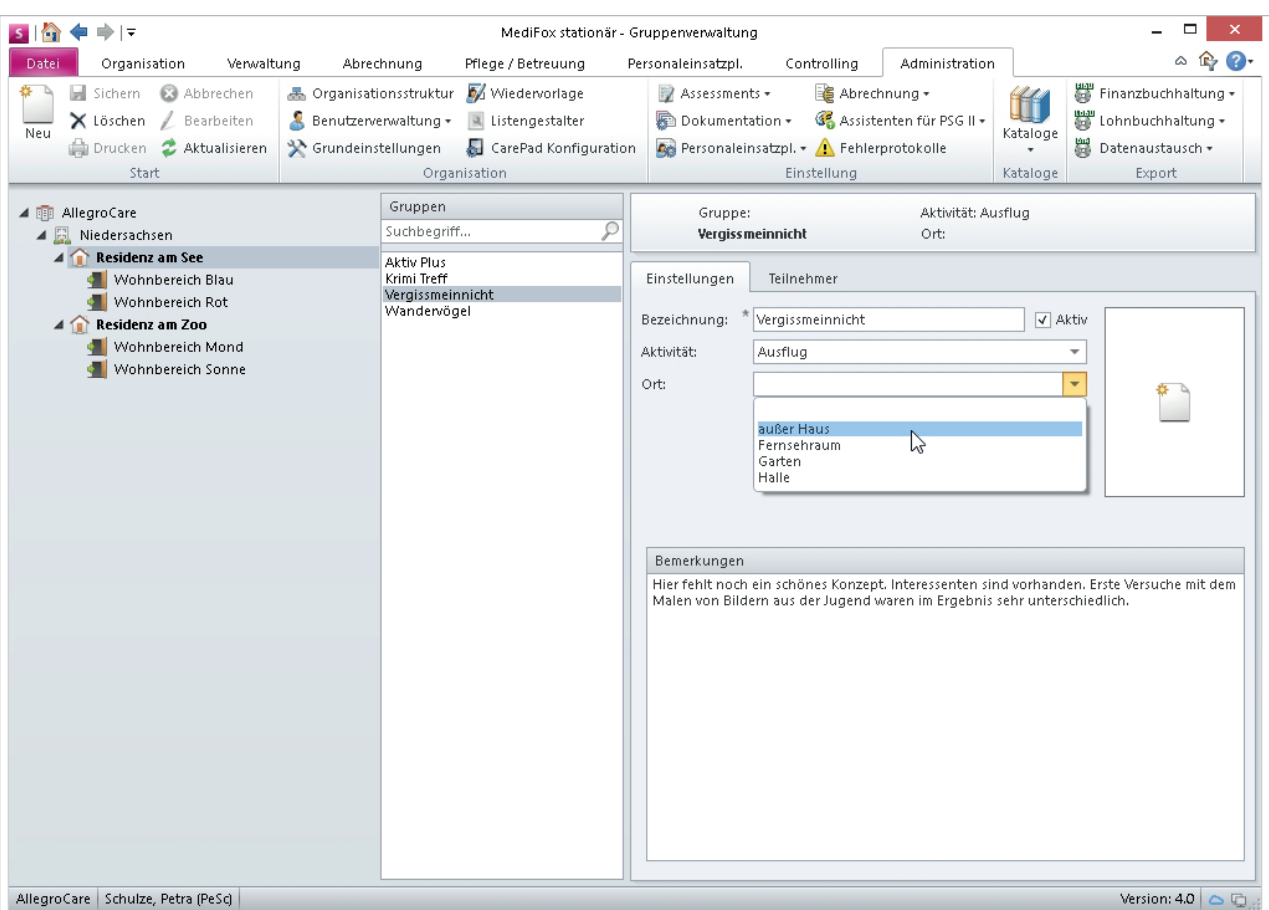

Gruppen für die Gruppendokumentation verwalten Sie nun in einem separaten Bereich

#### **Neues zur Risiko- und Potenzialanalyse**

Mit der neuen RuPA "Verlauf und Durchführung" (zu finden unter *Pflege /Betreuung/Care Cockpit /RuPA-Verlauf*) erhalten Sie alle wichtigen Informationen zum Dokumentationsstatus Ihrer Bewohner auf einen Blick.

So sehen Sie beispielsweise, ob die Wund- oder Schmerzverläufe eines Bewohners ausreichend und fristgerecht dokumentiert wurden. Dabei zeigt die Verlaufs- und Durchführungskontrolle nur die Spalten an, die für Sie relevant sind. Haben Sie beispielsweise keine Warnwerte für die Obstipationskontrolle festgelegt, wird die Spalte "Obstipation" nicht eingeblendet.

Sollte die Dokumentation an einer Stelle nicht fristgerecht bzw. nicht vollständig durchgeführt worden sein, werden Sie über die entsprechenden Symbole auf den vorhandenen Handlungsbedarf hingewiesen. Ein grauer Strich zeigt an, **Symbole für den optimalen Überblick**

- Alle Inhalte aktuell, kein Handlungsbedarf  $\odot$
- Handlungsbedarf  $\bullet$
- $\overline{\mathbf{o}}$ Dringender Handlungsbedarf

dass für diesen Bewohner in der jeweiligen Kategorie keine Kontrolle eingerichtet wurde. Der Dokumentationsstatus der Kategorie (z. B. "Ernährungsstatus") wird daher nicht überwacht.

Wenn Sie den Mauszeiger über ein Statussymbol bewegen, blendet MediFox stationär eine Kurzinfo mit weiteren Details ein. Durch einen Klick auf das Symbol gelangen Sie direkt in den verknüpften Programmbereich.

Mit einem Rechtsklick auf eines der Symbole öffnen Sie das Kontextmenü zum Erstellen einer Nachricht oder einer Aufgabe. Damit können Sie zum Beispiel eine Nachricht an einen Mitarbeiter schicken, damit dieser eine nicht fristgerecht durchgeführte Dokumentation aufarbeitet.

So sorgen Sie dafür, dass die Dokumentation vollständig durchgeführt wird.

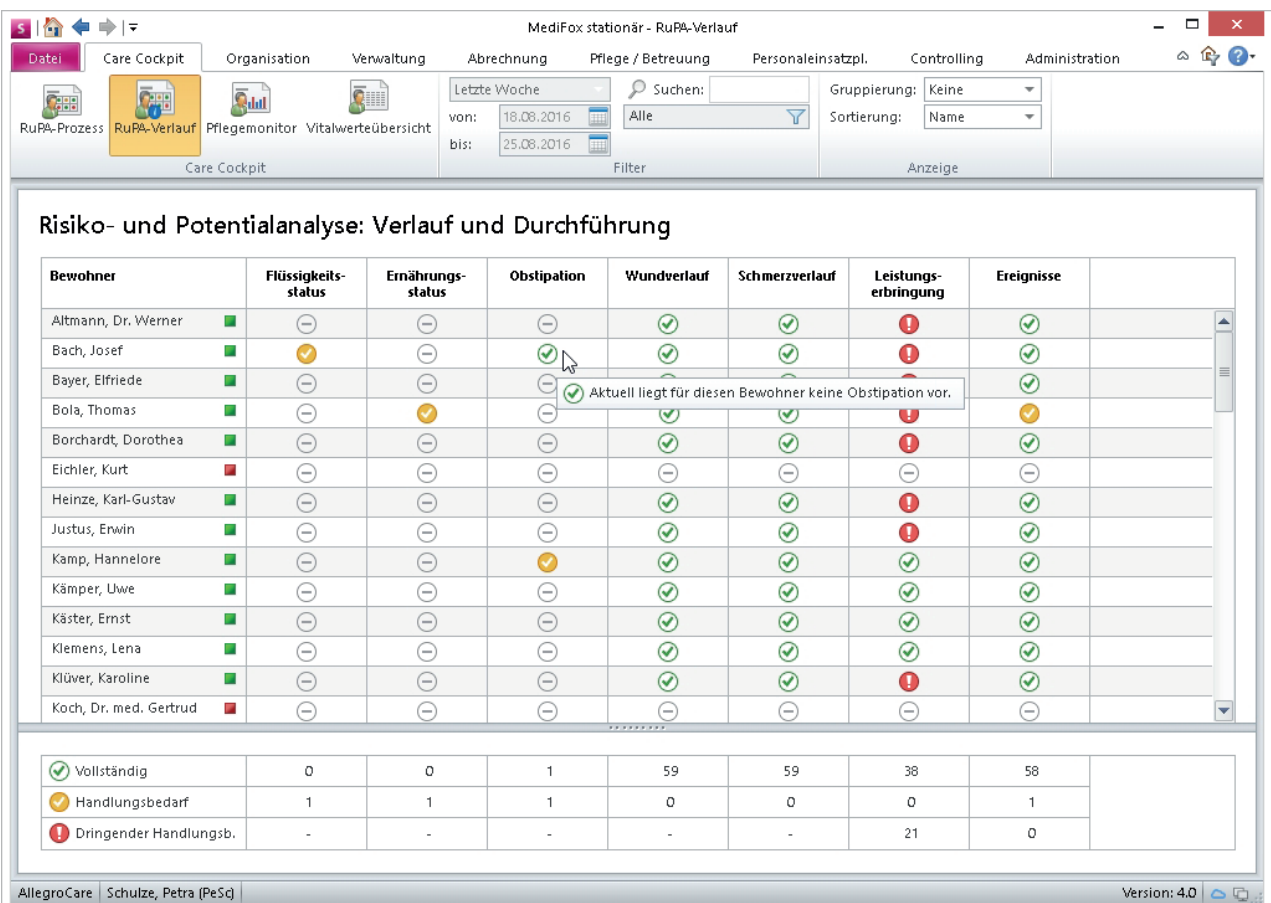

Die RuPA "Verlauf und Durchführung" zeigt Ihnen den aktuellen Dokumentationsstatus Ihrer Bewohner an

### **Bewohnerspezifisches Betreuungsprotokoll**

Ab 2017 stehen Pflegebedürftigen in stationären Pflegeeinrichtungen zusätzliche Betreuungsangebote zu. Um diese betreuten Aktivitäten für jeden Bewohner dokumentieren zu können, wurde die elektronische Pflegemappe um das Doku-Blatt "Protokoll" erweitert. Damit können Sie neben der Art der Aktivität, dem Betreuer und dem Verhalten auch das Befinden des Bewohners während der Teilnahme dokumentieren. Zur besseren Übersicht werden hier die bekannten Smiley-Symbole verwendet.

Bei den Einträgen in den Auswahlfeldern "Aktivität" und "Verhalten" handelt es sich um Katalogwerte, die Sie individuell konfigurieren können. Unter *Administration/Kataloge /* Vorgabewerte finden Sie dazu den Katalog "Betreuung", der alle Katalogwerte für die Betreuungsangebote enthält.

protokoll" verknüpfen. Wenn Sie dies tun, wird beim Abzeichnen der Leistung im Leistungsnachweis automatisch ein Dialog zum Erfassen einer Betreuungsleistung geöffnet.

können Sie nun ebenfalls mit dem Doku-Blatt "Betreuungs-

Dies eignet sich beispielsweise, wenn Sie für bestimmte Leistungen (Besuchsdienst, Gesprächsrunde usw.) zusätzlich das Verhalten und Befinden des Bewohners während der Leistungserbringung dokumentieren wollen. Um Leistungen mit dem Betreuungsprotokoll zu verknüpfen, navigieren Sie zu *Administration/Kataloge /Verwaltung/ Leistungs- /Maßnahmenkatalog* und öffnen Sie das Register "Dokumentation". Dort können Sie die Leistungserbringung mit den gewünschten Erfassungen verknüpfen.

Das Betreuungsprotokoll können Sie auf PC und CarePad auch über den Pflegeassistenten aufrufen. Klicken Sie dazu einfach auf die Kachel "Betreuung".

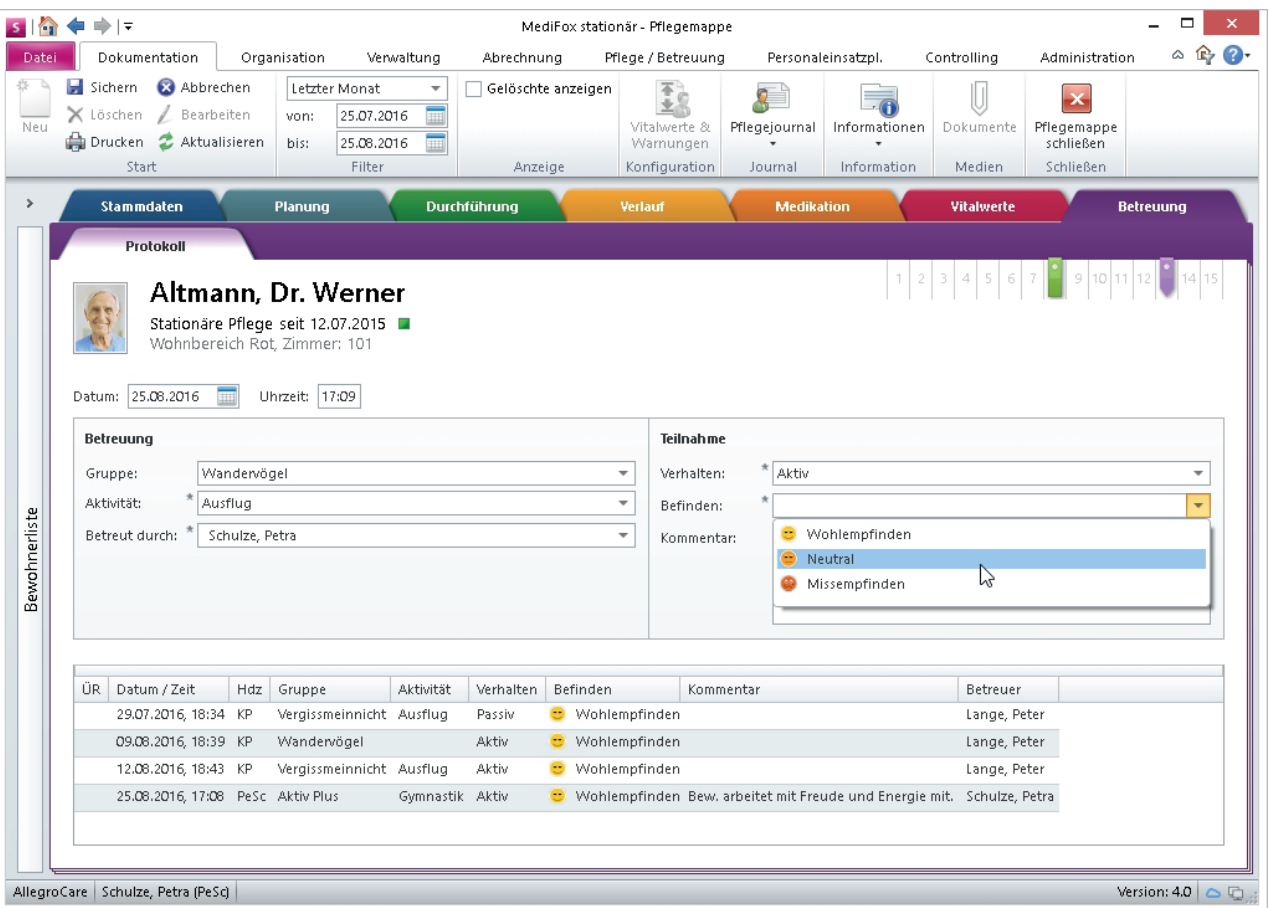

Die Teilnahme Ihrer Bewohner an Betreuungsangeboten können Sie jetzt in einem separaten Doku-Blatt erfassen

#### Die Leistungen aus dem Leistungs-/Maßnahmenkatalog

### **Freie Maßnahmen präziser konfigurieren**

In den Doku-Blättern "Tagesstruktur" und "Maßnahmenplan" der elektronischen Pflegemappe können Sie frei definierbare Maßnahmen hinzufügen (dafür vorher unter *Administration/Dokumentation/Grundeinstellungen* im Register "Planung" die Option "Bezeichnungen dürfen in der Planung verändert werden" auf "Ja" stellen). Für diese frei definierbaren Maßnahmen können Sie ab sofort auch die Leistungsart sowie die Abzeichnungspflicht der Maßnahme definieren. Beispielsweise erstellen Sie in der Tagesstruktur über "Neu" eine weitere Maßnahme. In dem geöffneten Dialog vergeben Sie eine Bezeichnung (z. B. "Einkaufen") und wechseln dann in das Register "Eigenschaften". Dort können Sie die Leistungsart und Abzeichnungspflicht der Maßnahme auswählen. Für "Einkaufen" wählen Sie beispielsweise die Leistungsart "Sozialer Dienst" mit der Abzeichnungspflicht "Nicht abzeichnungspflichtig" aus.

Die Einstellungen wirken sich je nach Funktionsprofil des Mitarbeiters auf die Anzeige der Maßnahme im Leistungs-

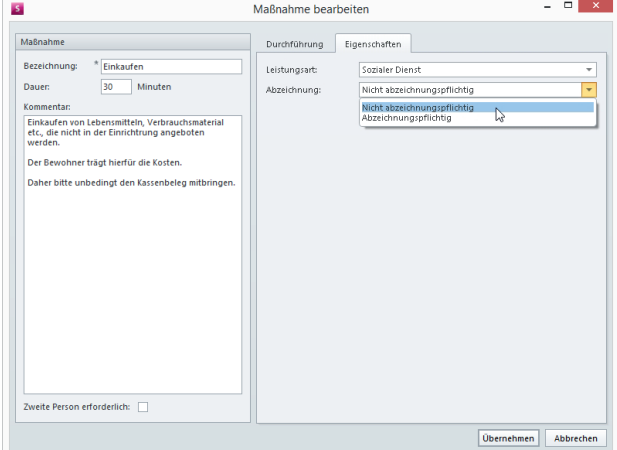

Konfiguration frei definierbarer Maßnahmen

nachweis aus (siehe dazu auch Seite 2). Haben Sie im Funktionsprofil eines Mitarbeiters beispielsweise eingestellt, dass diesem im Leistungsnachweis nur Maßnahmen der Leistungsart "Sozialer Dienst" angezeigt werden sollen, würde der Mitarbeiter in diesem Fall auch die Maßnahme "Einkaufen" im Leistungsnachweis sehen. Wäre die Maßnahme der Leistungsart "Pflege" zugewiesen, würde sie aufgrund der Einstellungen im Funktionsprofil des Mitarbeiters nicht im Leistungsnachweis erscheinen.

In der Tagesstruktur und dem Maßnahmenplan kann die Konfiguration der Leistungsart und Abzeichnungspflicht nur für frei definierbare Maßnahmen vorgenommen werden, da die entsprechenden Einstellungen für vorgegebene Leistungen bereits im Leistungs-/Maßnahmenkatalog definiert wurden.

### **Leistungen nach Leistungsart filtern**

Wenn Sie im Dokumentationsblatt "Leistungsnachweis" einen neuen Eintrag anlegen, müssen Sie die Leistung auswählen, die von Ihnen erbracht wurde. Da die Liste der in MediFox gespeicherten Leistungen in der Regel sehr umfangreich ist, können Sie die verfügbaren Leistungen nun filtern. Nutzen Sie dafür den "Leistungsartenfilter". Wenn Sie damit zum Beispiel "Sozialer Dienst" wählen, werden Ihnen im Auswahlfeld bei "Leistungen" nur die Leistungen angezeigt, die der Leistungsart "Sozialer Dienst" zugeordnet sind. So finden Sie schneller zu der gewünschten Leistung, die Sie dokumentieren möchten.

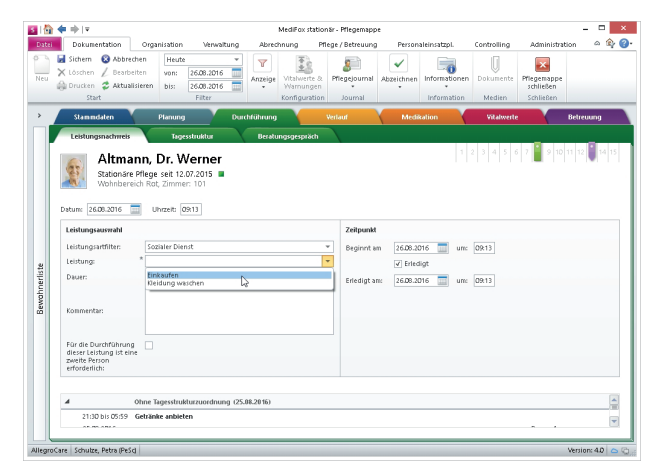

Doku-Blatt "Leistungsnachweis" mit Leistungsartenfilter

**Tipp:** Sie können einstellen, welcher Leistungsartfilter für ein bestimmtes Funktionsprofil voreingestellt werden soll. Wenn Sie etwa dem Funktionsprofil "Pflegehilfskraft" den Leistungsartfilter "Pflege" zuordnen, ist dieser Filter bereits vorausgewählt, wenn die Pflegehilfskraft im Leistungsnachweis einen neuen Eintrag erstellt. Die Einstellungen dazu nehmen Sie unter *Administration/Kataloge /Verwaltung/ Funktionsprofile* vor. Öffnen Sie dort das Register "Leistungsnachweis" und wählen Sie den gewünschten Leistungsartenfilter aus.

### **Maßnahmenplan nach Strukturmodell gliedern**

Der Maßnahmenplan, den Sie in der Pflegemappe des Bewohners im Register "Planung" finden, ist serienmäßig so eingestellt, dass alle Maßnahmen in chronologischer Reihenfolge aufgeführt sind.

Ab MediFox stationär Version 4.0 können Sie die Maßnahmen auch nach den Themenfeldern des Strukturmodells gliedern. So sehen Sie direkt, welche Maßnahmen welchem Themenfeld zugeordnet sind.

Wenn Sie diese Funktion nutzen möchten, navigieren Sie über *Administration/Dokumentation* in die "Grundeinstellungen". Öffnen Sie dort das Register "Planung". Im Bereich "Einstellungen zum Strukturmodell (SIS)" können Sie die Option "Die Gruppierung im Maßnahmenplan ist standardmäßig" umstellen von "Zeitraum" auf "Themenfelder". Die Einstellung ist global und wirkt sich daher auf alle Maßnahmenpläne aus.

Wenn Sie einen Eintrag aus dem Maßnahmenplan öffnen, können Sie über den Filter im Menüband auch nachträglich zwischen "Zeitraum" und "Themenfelder" wechseln. Die Konfiguration in den Grundeinstellungen dient daher lediglich der allgemeinem Vorauswahl.

### **Grundbotschaft für den Maßnahmenplan**

Für SIS-Bewohner steht Ihnen im Maßnahmenplan der Pflegemappe das neue Textfeld "Grundbotschaft" zur Verfügung. Dort können Sie in kurzer, knapper Form wichtige Hinweise zum Umgang mit der

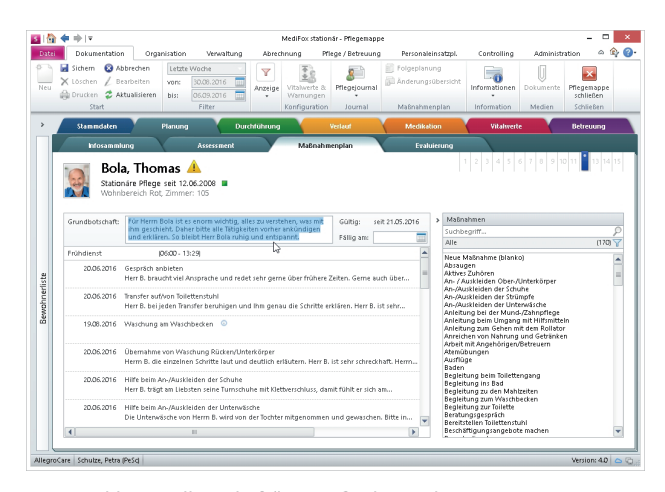

Neues Feld "Grundbotschaft" im Maßnahmenplan

pflegebedürftigen Person hinterlegen. Typische Inhalte sind individuelle Vorlieben und Wünsche des Bewohners.

Die Grundbotschaft wird für Folgepläne direkt übernommen und muss nicht erneut eingegeben werden. Nutzen Sie die neue Funktion sowohl mit dem CarePad als auch auf dem PC.

### **Das Neue Begutachtungsinstrument**

In der MediFox stationär Version 4.0 haben wir das neue Assessment "Begutachtungsinstrument" implementiert. Das Assessment bietet die Grundlage zur Einstufung von Bewohnern nach den neuen Pflegegraden, die ab dem 01.01.2017 gültig sind.

Sie können das Assessment aufrufen, indem Sie in der Pflegemappe unter *Planung/Assessment* auf "Neu" klicken. In dem geöffneten Dialogfenster klappen Sie die Gruppe "Sonstiges" über den Navigationspfeil auf und wählen dort "Begutachtungsinstrument" aus. Das neue Assessment wird vom Medizinischen Dienst der Krankenkassen (MDK) durchgeführt. Sollte der zugeteilte Pflegegrad nicht dem tatsächlich benötigten Pflegeaufwand entsprechen, können Sie das Assessment bei Bedarf noch einmal selbst durchführen und ggf. Widerspruch einlegen.

Zum Begutachtungsinstrument beinhaltet MediFox außerdem ein neues Auswertungsverfahren. So können Sie die Ergebnisse und Ausprägungen der Assessments direkt einsehen und abgleichen. Die Auswertungen finden Sie unter *Organisation/Auswertungen/ Pflege /Dokumentation/Auswertung Ergebnisassessments*.

### **Hinweis**

Das Begutachtungsinstrument (bis dato auch mit der Abkürzung NBA bezeichnet) ist speziell auf die Anforderungen des MDKs zugeschnitten und beinhaltet bereits alle notwendigen Kriterien. Eine manuelle Anpassung unter *Administration/Assessments* ist daher in der Software nicht möglich.

### **Neuer Vitalwert**

In der neuen MediFox Version 4.0 steht Ihnen der Vitalwert "Oberarmumfang" für die anthropometrische Verlaufsmessung zur Verfügung. Anhand des Oberarmumfangs können Sie Bewohner mit Mangel- oder Überernährung identifizieren und das gesundheitliche Risiko bzw. einen Krankheitsverlauf abschätzen. Um den Oberarmumfang für die Dokumentation anzuwenden, wählen Sie *Administration/Dokumentation/Vitalwerte & Warnungen* und setzen Sie im Register "Vitalwerte" einen Haken bei "Oberarmumfang". Wenn Sie dann in der elektronischen Pflegemappe eines Bewohners eine neue Vitalwerteerfassung vornehmen, können Sie den Umfang des Oberarms (links oder rechts) dokumentieren.

### **Wund- und Schmerzverläufe verknüpfen**

Ab sofort können Sie die Leistungserbringung für beliebige Leistungen mit der Erfassung von Wund- und Schmerzverläufen verknüpfen. Dies ist beispielsweise in Verbindung mit Leistungen wie "Verband wechseln" sinnvoll.

Wenn der Mitarbeiter die Wunde eines Bewohners offenlegt, kann er den Verlauf der Heilung gleichzeitig dokumentieren. Um eine Leistung mit dem Wund- oder Schmerzverlauf zu verknüpfen, navigieren Sie zu *Administration/Kataloge/Verwaltung/ Leistungs- /Maßnahmenkatalog*. Wählen Sie die gewünschte Leistung aus und öffnen Sie anschließend das Register "Dokumentation". Setzen Sie dort einen Haken bei den gewünschten Erfassungen, die Sie mit der Leistung verknüpfen wollen.

Wenn das nächste Mal im Leistungsnachweis ein neuer Eintrag mit dieser Leistung angelegt wird, fordert MediFox den Mitarbeiter automatisch dazu auf, auch den Wund- bzw. Schmerzverlauf für den Bewohner zu dokumentieren.

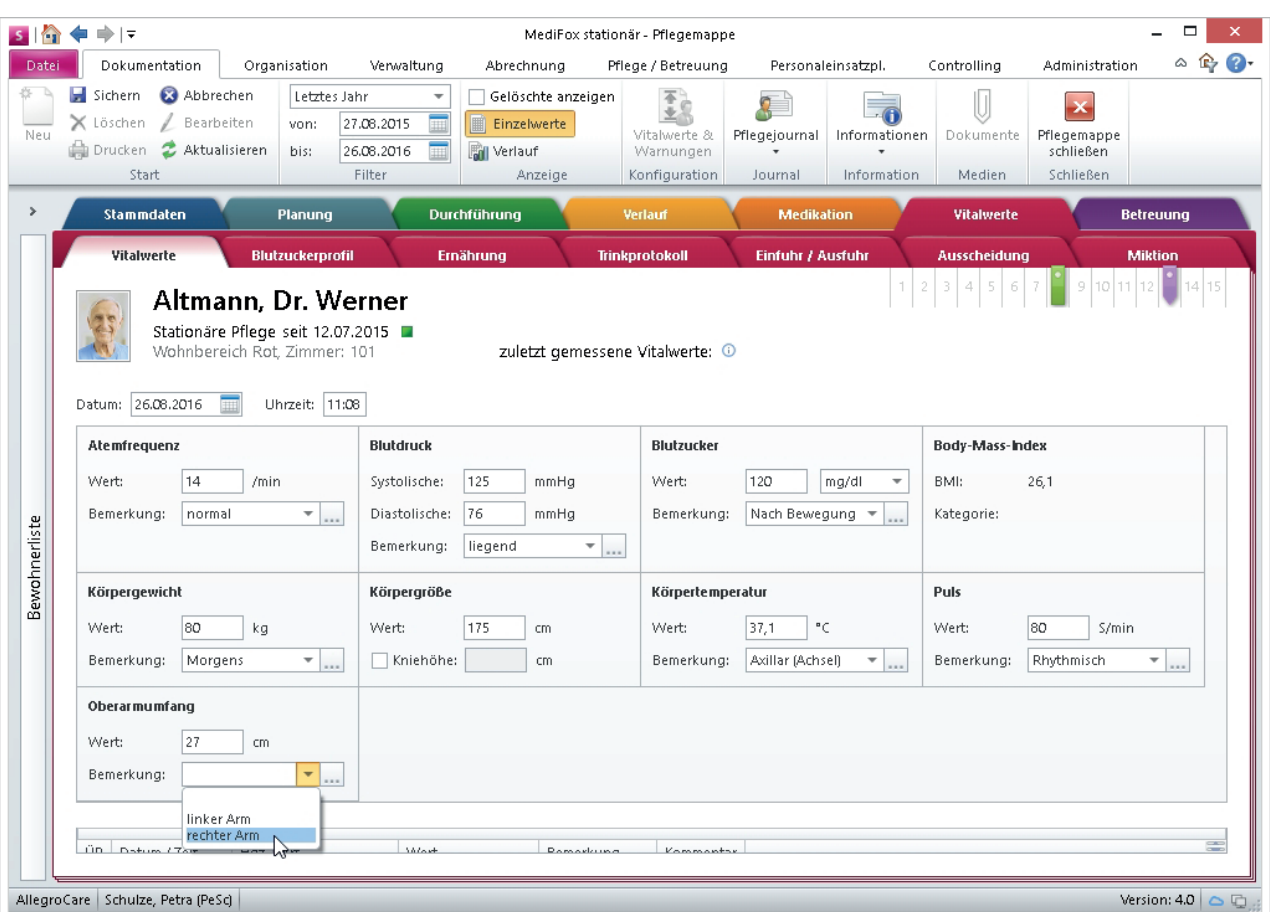

Nach Aktivierung in der Administration steht Ihnen im Doku-Blatt "Vitalwerte" ein Eingabefeld für den Oberarmumfang zur Verfügung

## Verwaltung

**Neue Funktionen für mehr Komfort und Effizienz**

### **Das neue Bewohner-Cockpit**

Die wichtigsten Informationen zur Bewohnerverwaltung auf einen Blick: Das neue Bewohner-Cockpit stellt Ihnen die wesentlichen Kennzahlen und Informationen eines Bewohners zusammen, die Sie benötigen, um sich einen Überblick über die aktuelle Situation eines Bewohners zu verschaffen.

Das Bewohner-Cockpit ist den Stammdaten der Bewohner vorgeschaltet und versorgt Sie mit den wesentlichen Verwaltungsinformationen aus den übrigen Registern der Bewohnerdaten wie z. B. "Stammdaten" oder "Abrechnung".

Darüber hinaus bietet Ihnen das Bewohner-Cockpit vielfältige Einsatzmöglichkeiten per Schnellzugriff. Mit einem Klick auf die Einträge in den Bereichen "Abrechnung", "Aktuelle Aufträge", "Wiedervorlagen" und "Abrechnungskonten" können Sie direkt in den verknüpften Programmbereich wechseln und dort Änderungen vornehmen oder Detaildaten einsehen. So geht Ihnen die Arbeit noch schneller von der Hand.

Zusätzlich wird Ihnen im Bereich "Status" angezeigt, an welchen Stellen noch wichtige Einträge fehlen und wo dringender Handlungsbedarf besteht. Den aktuellen Status können Sie anhand der Symbole ablesen, die Sie auch aus den übrigen Programmbereichen kennen (vgl. Seite 7).

Wenn Sie den Mauszeiger über ein Statussymbol bewegen, werden Ihnen außerdem alle relevanten Informationen zu dem jeweiligen Status angezeigt (siehe Abb. unten).

Der Status-Bereich informiert Sie insgesamt über folgende acht Kategorien:

 Einstufung: Zeigt an, ob der Bewohner aktuell in eine Pflegestufe bzw. einen ab dem 01.01.2017 gültigen Pflegegrad eingestuft wurde.

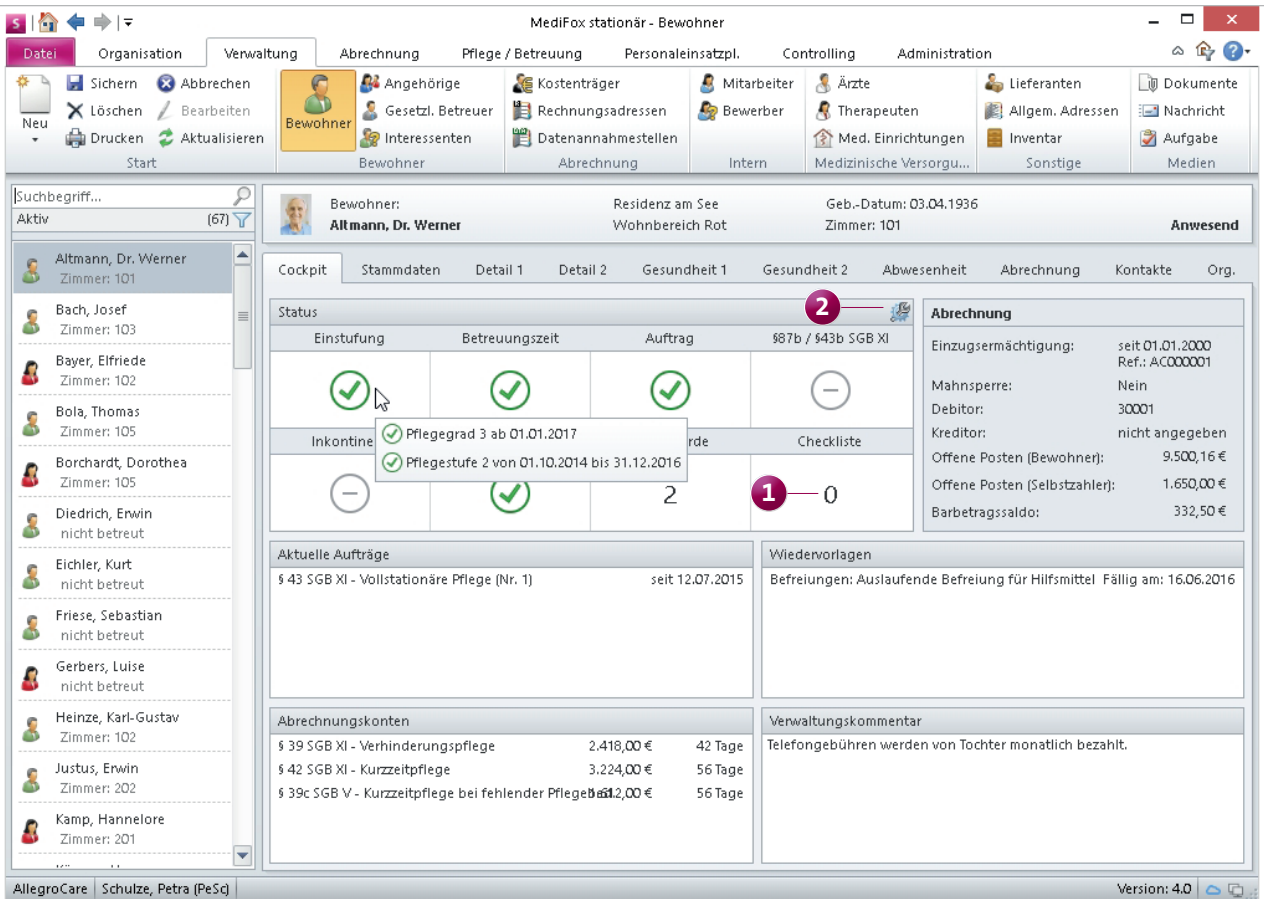

Im neuen Bewohner-Cockpit sind alle relevanten Verwaltungsdaten übersichtlich zusammengefasst

- Betreuungszeit: Gibt an, ob sich der Bewohner derzeit in einem aktiven Betreuungszeitraum befindet.
- Auftrag: Zeigt an, ob zu den vom Bewohner in Anspruch genommenen Leistungen Aufträge zur Abrechnung bestehen (z. B. der Auftrag "§ 43 SGB XI" für die Betreuung in der vollstationären Pflege).
- § 87b/43b SGB XI: Informiert Sie darüber, ob ein Auftrag für die zusätzlichen Leistungen nach § 87b bzw. § 43b SGB XI angelegt wurde.
- Inkontinenz: Zeigt an, ob für die bestehende Inkontinenz eines Bewohners ein Auftrag nach § 33 SGB V angelegt wurde.
- Kostenträger: Informiert Sie darüber, ob alle relevanten Kostenträger (Krankenkasse, Pflegekasse, Selbstzahler usw.) für die Abrechnung der vom Bewohner in Anspruch genommenen Leistungen in MediFox angegeben wurden.
- Beschwerde: Gibt Auskunft darüber, ob aktuell Beschwerden des Bewohners vorliegen, die bislang noch nicht berücksichtigt wurden.
- Checkliste: Durch Klicken auf die Zahl in diesem Feld **1** können Sie eine neue Checkliste für den ausgewählten Bewohner erstellen. Wenn beispielsweise der Bewohner z. B. in nächster Zeit in eine andere Einrichtung umziehen oder ins Krankenhaus eingeliefert werden soll,

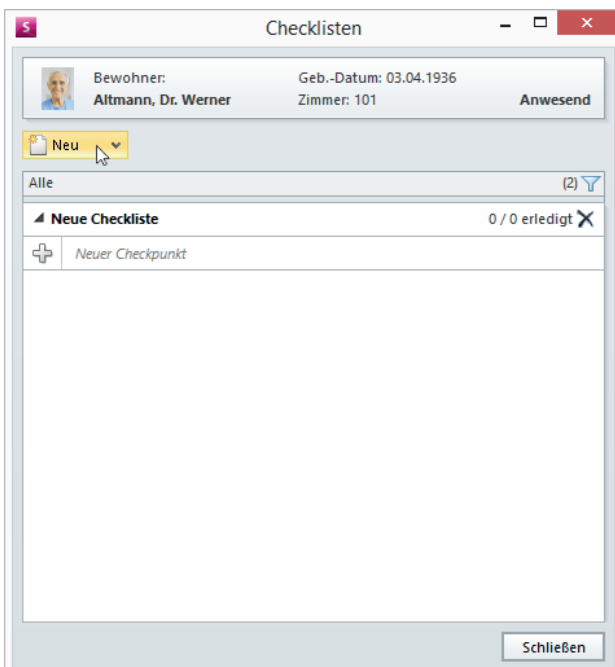

formulieren Sie hier alle Arbeitsschritte, die zur Vorbereitung auf den Umzug oder das Krankenhaus erbracht werden sollen. Die Zahl in diesem Status-Bereich zeigt an, wie viele offene Arbeitsschritte aus den Checklisten noch zu erledigen sind. Weiterführende Informationen zu der neuen Funktion "Checkliste" erhalten Sie auf den Seiten 15 und 16.

Durch einen Klick auf das Statussymbol gelangen Sie auch hier in den verknüpften Programmbereich.

Durch Anklicken des Werkzeugsymbols **2** öffnen Sie den Dialog "Einstellungen für den Status". Im geöffneten Dialog können Sie auswählen, in welchem Umfang die Kategorien aus dem Status-Bereich überprüft werden sollen.

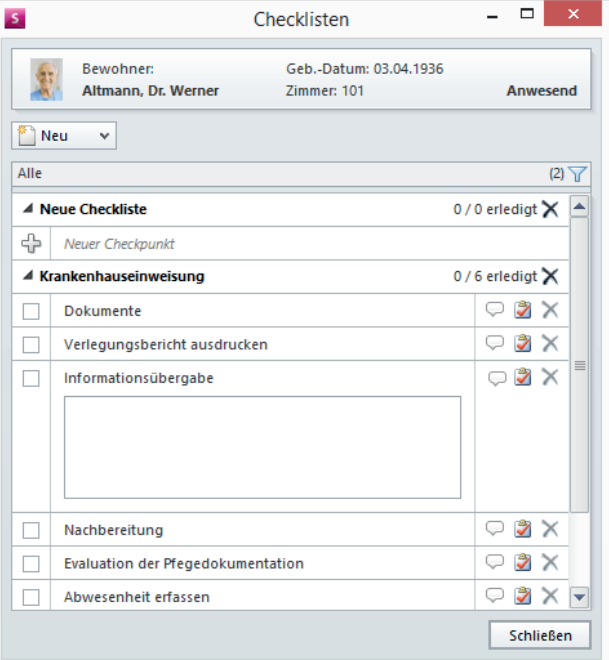

Inhalt der Checkliste für eine Krankenhauseinweisung. Sobald ein Punkt erledigt und abgehakt wird, reduziert MediFox stationär im Bewohner-Cockpit die Zahl der offenen Checklisteneinträge (siehe Abb. Seite12)

Dialog zum Erstellen neuer oder Auswählen vorhandener Checklisten

#### **Anpassung an das PSG II**

Mit dem Update auf MediFox stationär Version 4.0 werden die Pflegestufen Ihrer Bewohner ab dem 01.01.2017 automatisch in den Pflegegrad überführt, der sich aus der Überleitungsvorschrift nach § 140 SGB XI ergibt. Für Sie sind somit keine manuellen Anpassungen notwendig.

Unter *Organisation/Auswertung* im Bereich "Verwaltung/ Abrechnung" finden Sie nun die Auswertung "Überleitung der Pflegesätze (§ 92 SGB XI)". Mithilfe dieser Auswertung können Sie die Pflegesätze berechnen, die nach § 92e SGB XI ab dem 01.01.2017 gelten, sofern keine neue Pflegesatzvereinbarung abgeschlossen wird. Gleichzeitig können Sie mit dieser Auswertung die Daten ermitteln, die Sie nach § 92f SGB XI bis zum 31.10.2016 an die Kostenträger weiterleiten müssen, die als Parteien an der Pflegesatzvereinbarung beteiligt sind. Das vereinfacht Ihnen das Ermitteln der relevanten Daten für die Umstellung auf das PSG II.

Darüber hinaus bietet MediFox unter *Administration/Assistenten für PSG II* nun drei neue Assistenten zur Anpassung der Abrechnungseinstellungen, die im Rahmen des PSG II notwendig sind.

Der Assistent zur "Anpassung der Entgeltvereinbarungen" erleichtert die Erfassung der neuen Preise für die Pflegesätze und der entsprechenden Berechnungsregeln zur Staffelung der Pflegesätze nach Pflegegraden.

Der Assistent zur "Anpassung des FiBu-Kontenrahmens" vereinfacht die Eingabe geänderter Ertragskonten für die Pflegeleistungen, die ab 2017 nach Pflegegraden statt wie bisher nach Pflegestufen unterteilt werden müssen.

Der Assistent zur "Berechnung des Besitzstandsschutzes" berechnet den Zuschlag für den Besitzstandsschutz, der nach § 141 SGB XI für alle Bewohner zusätzlich zum Leis-

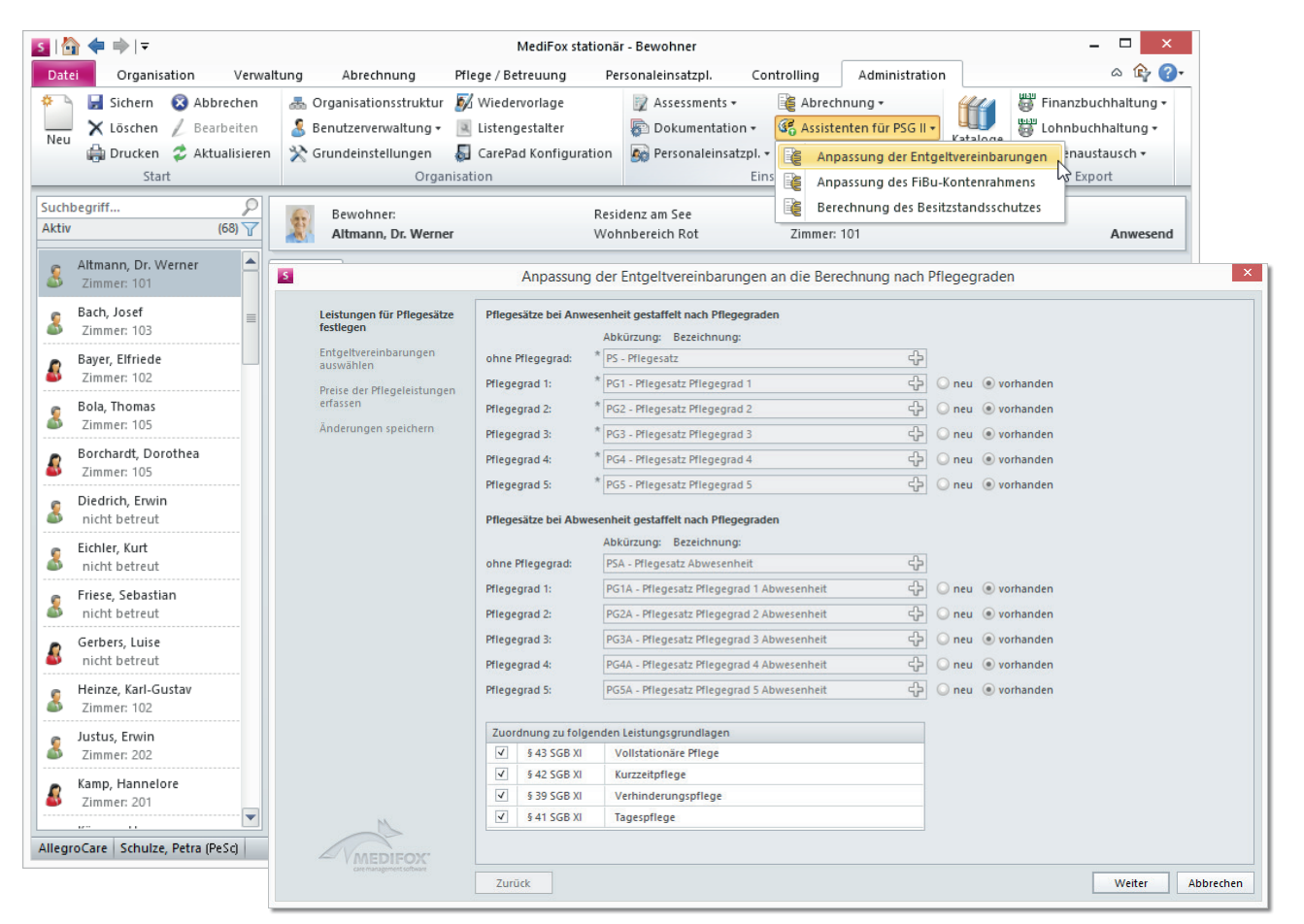

Die neuen Assistenten vereinfachen das Anpassen der Abrechnungseinstellungen nach den Vorgaben des PSG II

tungsanspruch nach § 43 SGB XI mit der Pflegekasse abgerechnet werden muss. Dies ist für Bewohner relevant, deren Eigenanteil durch die neuen Pflegegrade und den einrichtungseinheitlichen Eigenanteil höher ausfällt als bisher.

Im Menü "Controlling" finden Sie jetzt eine zusätzliche Auswertung, die Ihnen die Umsatzentwicklung nach Einstufung der Bewohner detailliert darstellt. Navigieren Sie dazu über "Finanzkennzahlen" in das Register "Finanzen 3". Anhand dieser Auswertung können Sie sofort auf negative Tendenzen reagieren und effektiv gegensteuern. Sie können den Pflegesatz aller Pflegestufen im Bereich "Konfiguration" um einen beliebigen Prozentsatz erhöhen, um zu sehen, wie sich die Umsätze aufgrund höherer Entgelte entwickeln würden. Optional können Sie auch den Betrag eines einzelnen Pflegesatzes erhöhen oder verringern. Die hier vorgenommenen Einstellungen dienen nur der Statistik und wirken sich nicht auf die eigentlichen Entgeltvereinbarungen aus.

### **Checklisten erstellen**

Mit der neuen Funktion "Checkliste" können Sie "To-do-Listen" für Arbeitsabläufe und Ereignisse erstellen, die mit einem Bewohner in Zusammenhang stehen. Beispielsweise können Sie eine Checkliste mit den Aufgaben erstellen, die bei Auszug eines Bewohners erledigt werden sollen.

Um eine neue Checkliste zu erstellen, öffnen Sie das Bewohner-Cockpit unter *Verwaltung/Bewohner*. Klicken Sie im Bereich "Status" in das Feld "Checkliste" (1 in Abb. Seite 12). Im sich öffnenden Dialog können Sie über "Neu" (Abb. Seite 13) eine weitere Checkliste erstellen. Dabei haben Sie die Wahl zwischen einer eigenen Checkliste und einer Vorlage.

Wenn Sie eine eigene Checkliste anlegen, können Sie die einzelnen Checkpunkte frei definieren. Individuelle Checklisten eignen sich für Aufgaben, die nur einmal zu erledigen sind bzw. nur einen Bewohner betreffen.

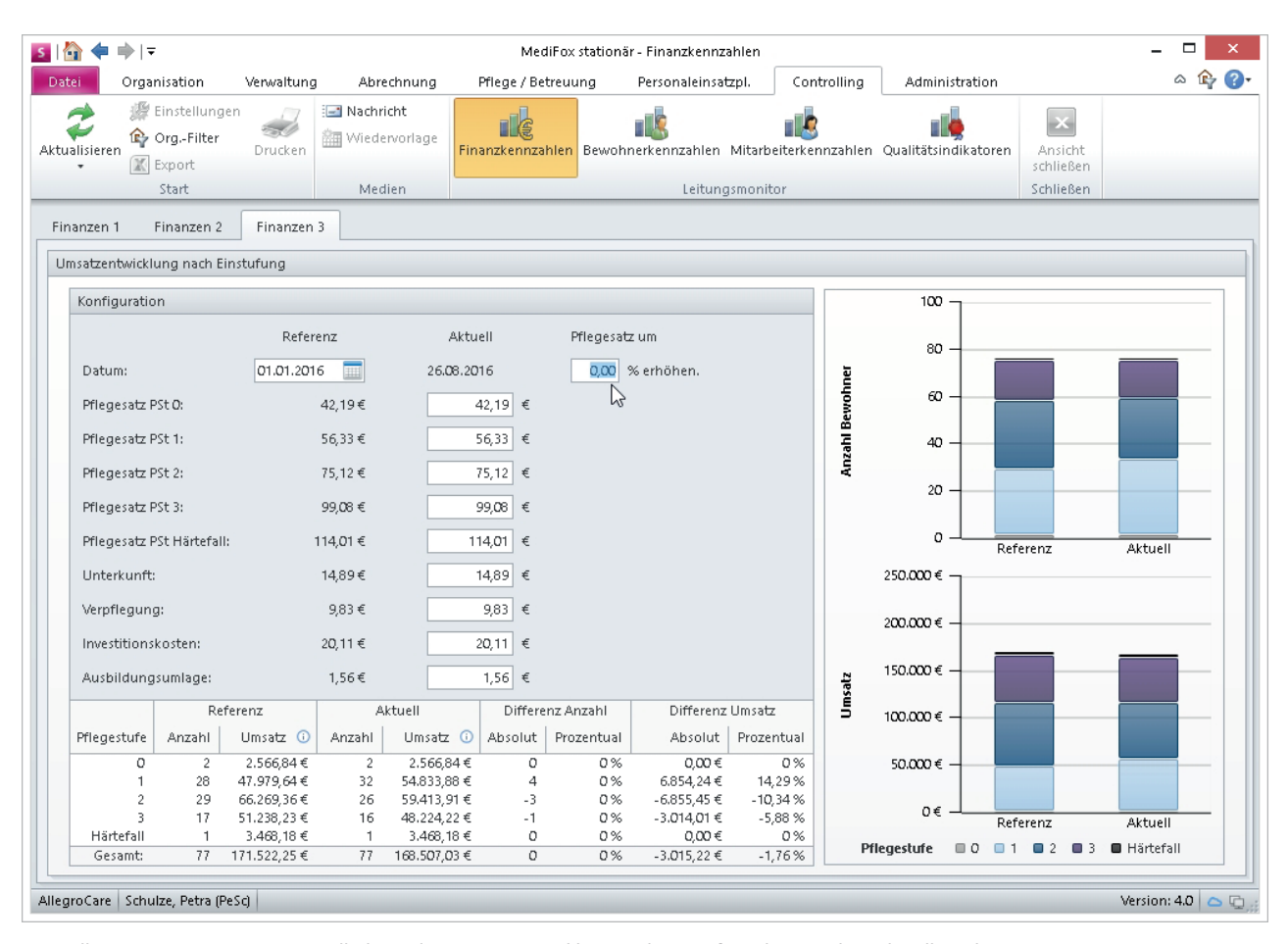

Controlling: Die neue Auswertung stellt Ihnen die Umsatzentwicklung nach Einstufung der Bewohner detailliert dar

Für wiederkehrende Aufgaben und Ereignisse, wie z. B. den Ein- oder Auszug eines Bewohners, können Sie Vorlage-Checklisten erstellen und diese mit einem bestimmten Ereignis verknüpfen. Navigieren Sie dafür zu *Administration/Kataloge /Verwaltung* und öffnen Sie den Katalog "Checklisten". Dort können Sie über "Neu" weitere Checklisten erstellen.

Im Auswahlfeld "Automatik" können Sie angeben, mit welchem Ereignis die Vorlage verknüpft werden soll. Wenn Sie hier z. B. "Bewohner zieht ein" wählen, wird die Checkliste im Bewohner-Cockpit aktiviert, sobald der Einzug des Bewohners dokumentiert wurde. Wenn Sie beim Erstellen von Checkpunkten außerdem eine Fälligkeit angeben, erscheint der jeweilige Arbeitsschritt automatisch in der Wiedervorlage, sobald das Fälligkeitsdatum erreicht wurde. So wissen Sie stets, ob noch wichtige Aufgaben überfällig sind.

Nachdem Sie im Bewohner-Cockpit eine Checkliste erstellt bzw. eine Vorlage ausgewählt haben, können Sie die einzelnen Checkpunkte abarbeiten. Setzen Sie einfach einen Haken bei den Schritten, die bereits erledigt wurden. Die Checkliste gilt erst als vollständig erledigt, wenn alle Schritte "abgehakt" wurden.

Natürlich können Sie bestimmen, welche Mitarbeiter Checklisten verwalten dürfen. Navigieren Sie dazu über *Administration/Benutzerverwaltung* in den Bereich "Rollen/ Rechte". Klappen Sie in der geöffneten Maske unter "Rechte" zunächst die Liste "Administration" und anschließend "Checklisten" auf. Setzen Sie einen Haken bei "Verwalten", um der Benutzerrolle das Verwalten von Checklisten zu erlauben.

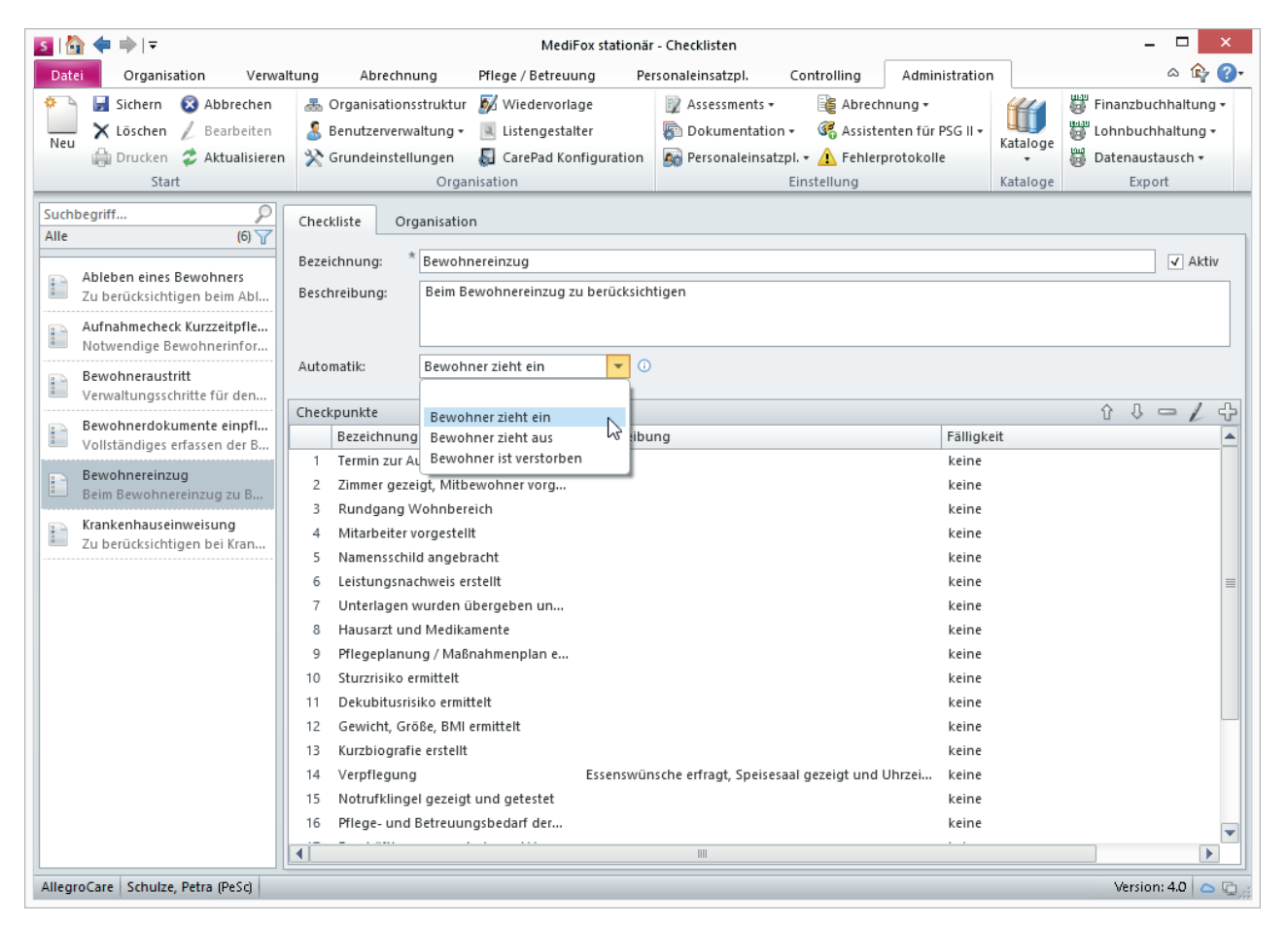

Erstellen einer umfangreichen Vorlage-Checkliste in der Administration

## Abrechnung

**Assistenzsysteme vereinfachen die Finanzverwaltung**

### **Erhöhungsassistent für Barbeträge und Einkünfte**

Mit der MediFox stationär Version 4.0 können Sie Einkünfte und Barbeträge jetzt bewohnerübergreifend erhöhen. So brauchen Sie z. B. im Falle einer Rentenerhöhung nicht jeden Bewohner einzeln aufzurufen, um den neuen Betrag einzutragen.

Nutzen Sie dafür einfach die neuen Assistenzsysteme zur Erhöhung der Einkünfte bzw. Erhöhung der Barbeträge unter *Abrechnung/Assistenten*. Das Vorgehen ist für Einkünfte wie Barbeträge identisch: Sie wählen einen Assistenten aus, tragen in den sich öffnenden Dialog die Einkunftsart bzw. des Barbetrags ein und geben an, ab wann der Betrag erhöht werden soll (Gültigkeit). Sie können hierbei zwischen einem Festbetrag in Euro oder einem prozentualen Anteil wählen.

Anschließend legen Sie fest, für welche Bewohner die Erhöhung greifen soll und führen die Nachberechnung aus, und der gesamte Vorgang ist abgeschlossen.

Die neuen Daten werden automatisch unter *Verwaltung/* Bewohner in das Register "Abrechnung" eingetragen. Die erhöhten Beträge werden dann ab dem von Ihnen gewählten Gültigkeitsdatum angewendet und beenden automatisch die Gültigkeit der vorherigen Einträge.

Wenn Sie die Erhöhung der Einkünfte bzw. Barbeträge für mehrere Bewohner gleichzeitig vornehmen, achten Sie bitte darauf, dass der eingegebene Betrag bzw. Prozentsatz korrekt ist. Sie müssten eine fehlerhafte Ausführung ansonsten für jeden Bewohner separat rückgängig machen.

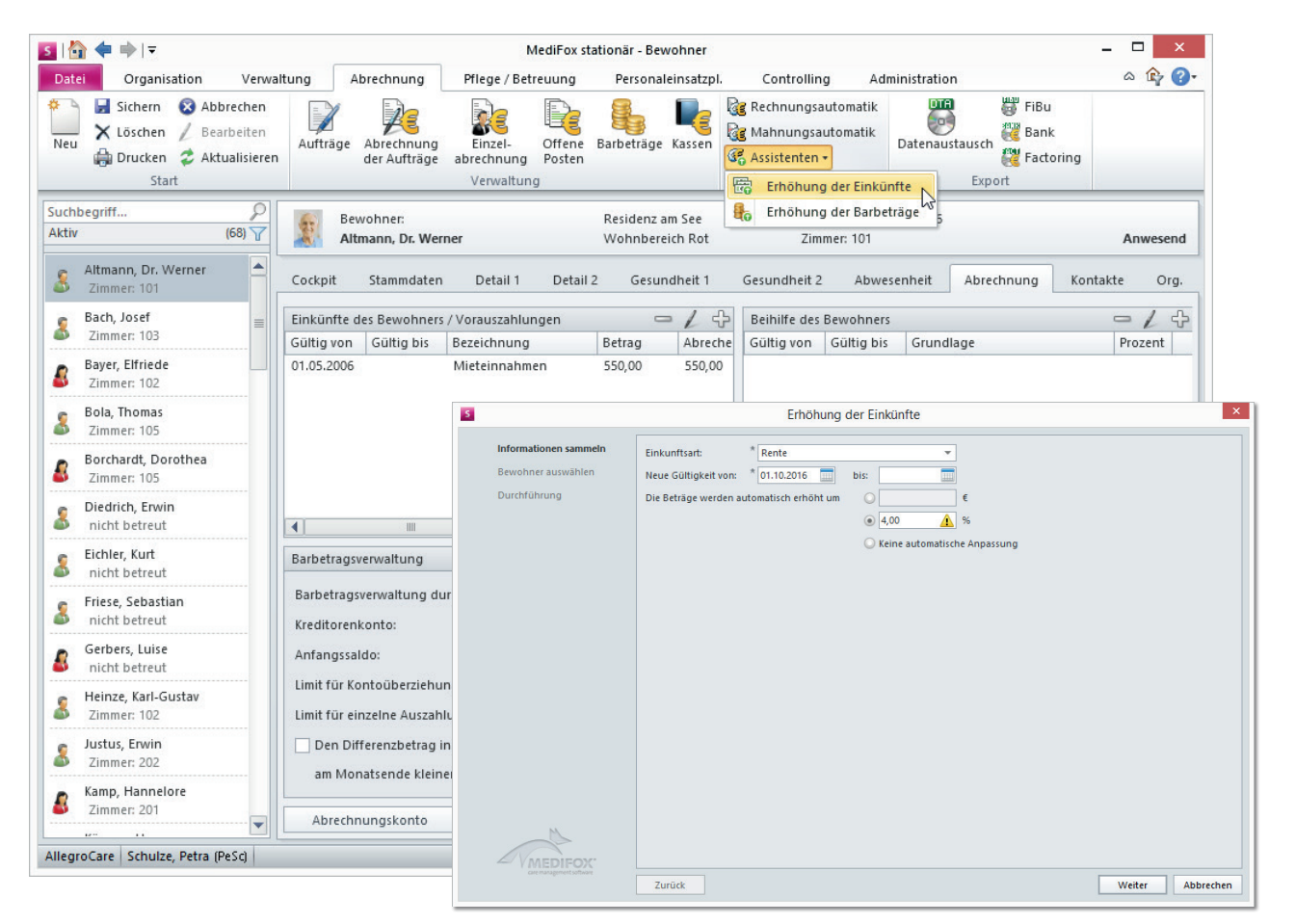

Mit den neuen Assistenzsystemen lassen sich Einkünfte und Barbeträge bewohnerübergreifend erhöhen

### **Neues Sepa-Verfahren integriert**

Zum 20.11.2016 wird die Version 3.0 zum Sepa-Zahlungsverkehr aktiv. Die Unterscheidung zwischen Erst- und Folgelastschrift fällt damit weg. Außerdem wird die Vorlauffrist von zwei bzw. fünf Tagen (bei Erst- und Folgelastschriften) vor dem Fälligkeitstag im gesamten Sepa-Raum auf nur einen Tag verkürzt (CORE ersetzt COR1-Verfahren).

Alle Sepa-Lastschriften können dann mit nur einem Tag Vorlauf eingereicht werden. Dabei handelt es sich um einen europäischen Standard. Damit sich der Wechsel zur neuen Sepa-Version für Sie möglichst unkompliziert gestaltet, haben wir das neue Abrechnungsverfahren bereits in MediFox stationär integriert.

Wenn Sie künftig über *Abrechnung/Bank* eine Datenübergabe an die Bank exportieren, brauchen Sie lediglich das Sepa 3.0-Verfahren für den Export auszuwählen. Ihre Daten werden dann automatisch in das neue Format überführt.

### **Gut zu wissen**

Sie müssen das neue Sepa-Verfahren nicht sofort umsetzen. Wenn Sie Ihrer Bank nach dem 20.11.2016 COR1-Daten einreichen, wird die Bank diese Daten im weiteren Verlauf selbst nach CORE laut Version 3.0 umwandeln. Lassen Sie sich am besten von Ihrer Bank bestätigen, ab wann diese das neue Format unterstützt. So gehen Sie sicher, dass bei der Abrechnung keine Komplikationen oder Verzögerungen auftreten.

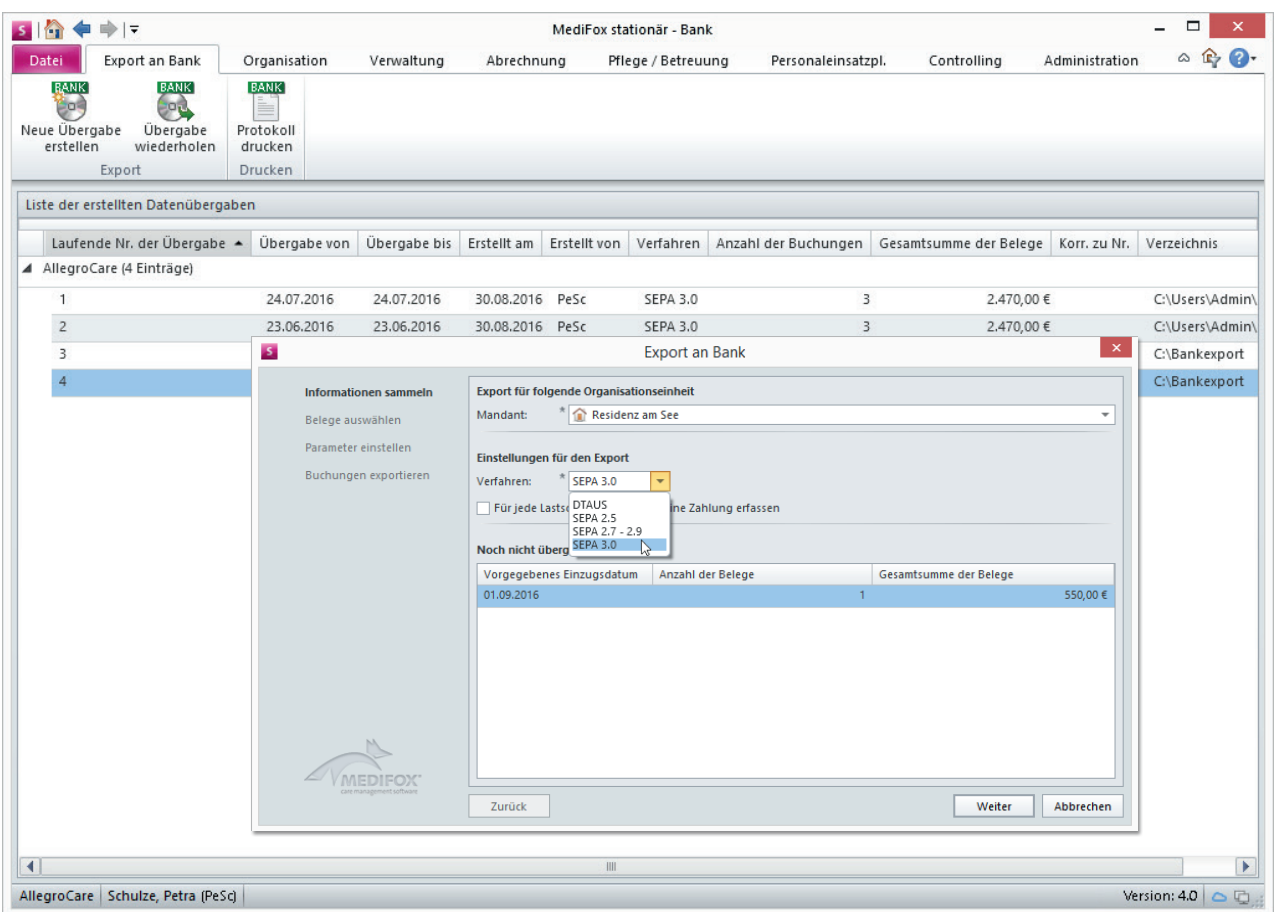

Das neue Sepa-Verfahren 3.0 ist bereits in MediFox stationär Version 4.0 integriert

## Personaleinsatzplanung

**Neue Funktionen für die Mitarbeiter-Zeiterfassung**

### **Mitarbeiter-Zeiterfassung aufschließen**

Eine einmal abgeschlossene Mitarbeiter-Zeiterfassung konnte bisher nicht nachträglich geändert werden. Mit der neuen MediFox stationär Version 4.0 ist es nun möglich, bereits abgeschlossene Mitarbeiter-Zeiterfassungen nachträglich wieder aufzuschließen. So können Sie Dienstarten und Dienstzeiten auch noch später ändern, sollte die Mitarbeiter-Zeiterfassung nicht vollständig oder fehlerhaft abgeschlossen worden sein.

Dazu finden Sie unter *Personaleinsatzplanung/Mitarbeiter-*Zeiterfassung die Funktion "Aufschließen". Um Sie zu nutzen, wählen Sie eine abgeschlossene Zeiterfassung aus. Klicken Sie anschließend auf das Pfeilsymbol neben "Abschließen" und dann auf "Aufschließen". In dem sich öffnenden Dialog wählen Sie aus, für welche Mitarbeiter die Zeiterfassung aufgeschlossen werden soll. Dabei wird stets die Zeiterfassung des im Menüband gewählten Monats aufgeschlossen.

### **Hinweis**

Wenn Sie z. B. im Mai die Zeiterfassung vom Februar aufschließen, werden automatisch auch die Zeiterfassungen vom März und April (also allen Folgemonaten) aufgeschlossen. Der Grund ist, dass sich durch Ändern der Arbeitszeit des Vormonats auch Änderungen im Folgemonat ergeben können. Beispielsweise verändert sich die Anzahl der Überstunden im April von 10 auf 7 Stunden, weil der Mitarbeiter im März 3 Stunden weniger gearbeitet hatte, als zuvor eingetragen.

Änderungen, die sich auf das Gehalt des Mitarbeiters auswirken, müssen von Ihnen manuell ausgeglichen werden, indem Sie eine Nachberechnung an die Lohnbuchhaltung übergeben. Nachberechnungen sollten Sie daher nur für einen kurzen Zeitraum (1–2 Monate) ausführen.

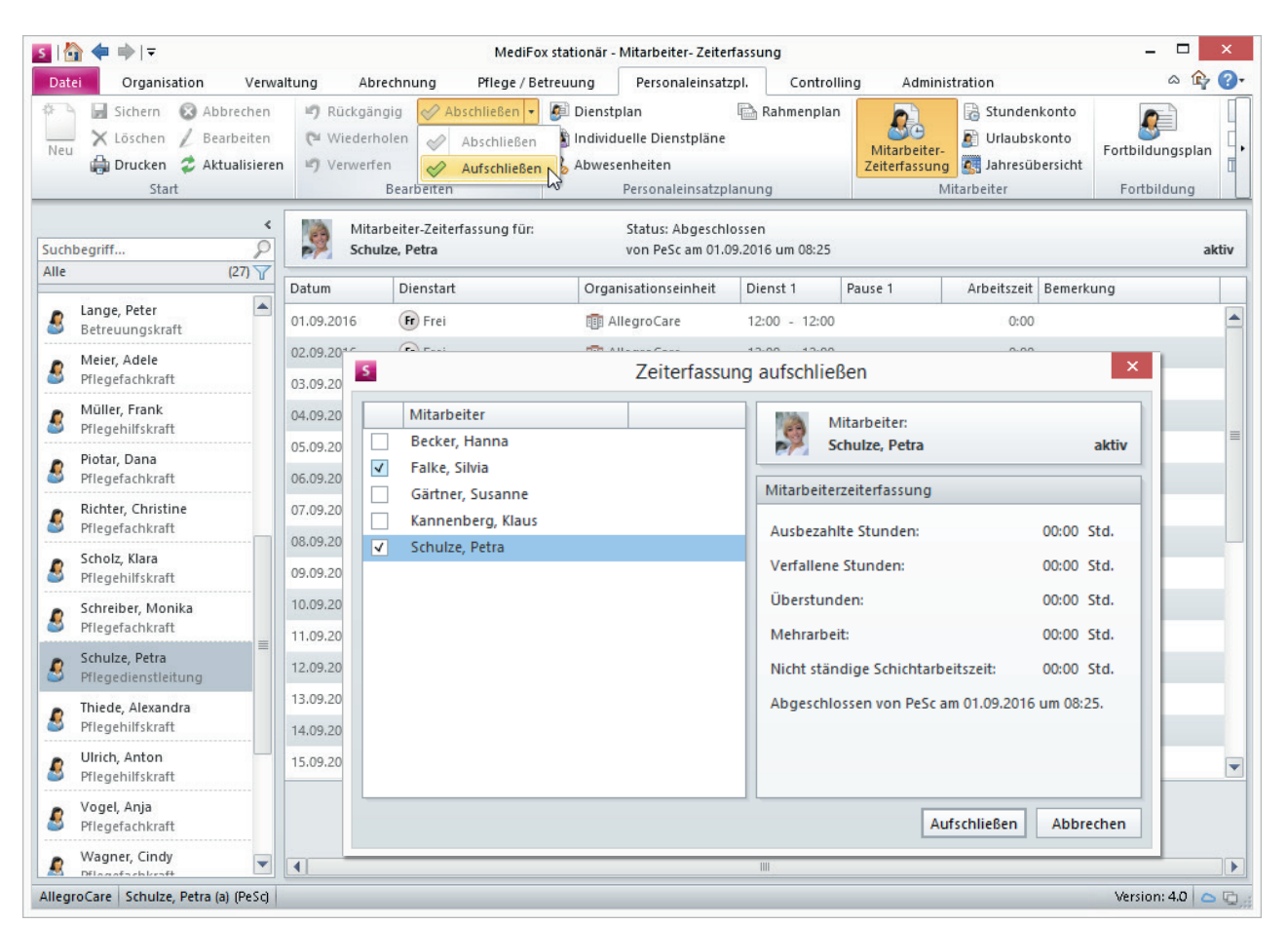

Eine abgeschlossene Mitarbeiter-Zeiterfassung kann jetzt manuell aufgeschlossen werden

# Allgemeine Neuerungen

**Mehr Unterstützung für Ihre Dokumentation**

### **Rechtschreibprüfung für Textfelder**

MediFox stationär hält eine integrierte Rechtschreibprüfung für alle Textfelder bereit, die länger als zwei Zeilen sind. Fehler werden rot unterstrichen, damit Sie diese sofort erkennen und korrigieren können. Bewegen Sie den Cursor auf das unterstrichene Wort und klicken es mit der rechten Maustaste an. Dadurch öffnen Sie ein Kontextmenü, das Ihnen bis zu fünf ähnliche Wörter als Alternative anbietet.

Neue Wörter können Sie in einem persönlichen oder globalen Wörterbuch hinterlegen. Das persönliche Wörterbuch öffnen Sie unter *Datei /Optionen/Wörterbuch bearbeiten*. Über *Administration / Kataloge /Verwaltung/Wörterbuch (global)* rufen Sie das globale Wörterbuch auf. MediFox gleicht die Einträge aus den Wörterbüchern mit Ihren Eingaben ab. Eingaben, die mit den Einträgen aus den Wörterbüchern übereinstimmen, werden nicht rot markiert. Sie können diese Funktion jederzeit deaktivieren.

Öffnen Sie dazu unter *Administration/Grundeinstellungen*  das Register "Einstellungen" und entfernen Sie den Haken bei "Rechtschreibprüfung aktivieren". Außerdem können Sie unter *Administration/Benutzerverwaltung/Rollen/Rechte* einstellen, welche Mitarbeiter das globale bzw. persönliche Wörterbuch verwenden dürfen.

### **Vereinfachte Navigation**

Neben der Schaltfläche "Schnellstart" über dem Menüband finden Sie jetzt Navigationspfeile, mit denen Sie zwischen den während der Arbeit verwendeten Menüpunkten hinund hernavigieren können.

### **Angabe des Programmpunkts**

Das neue MediFox stationär zeigt Ihnen nun ganz oben im Programmfenster immer an, in welchem Programmpunkt Sie sich aktuell befinden und hilft Ihnen sich zu orientieren.

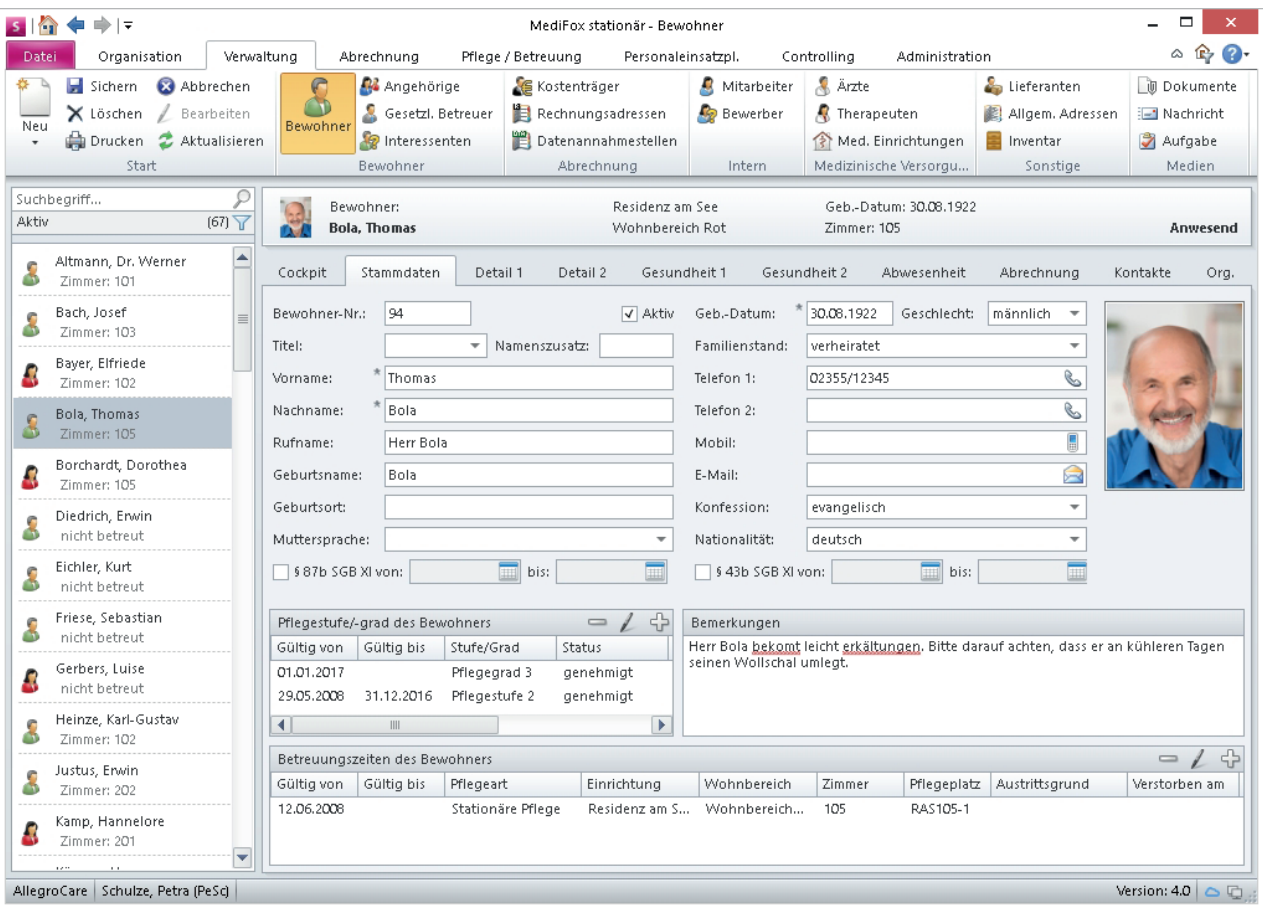

Neue Bedienelemente und eine integrierte Rechtschreibprüfung in MediFox stationär Version 4.0

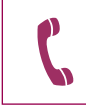

Ihr Serviceteam ist werktags ab 8:00 Uhr für Sie da. Sie erreichen Ihr Serviceteam unter Tel.: 0 51 21. 28 29 1-17 oder per E-Mail: team.stationaer@medifox.de

### **Überarbeitete Drucklayouts**

Die Vorgaben des PSG II – wie die Umstellung von Pflegestufen auf Pflegegrade – erfordern die Anpassung zahlreicher Drucklayouts. Die mitgelieferten Layouts aus den Bereichen Verwaltung, Abrechnung und Auswertung wurden dazu bereits überarbeitet und können von Ihnen wie gewohnt verwendet werden. So wurde u.a. das Drucklayout der Bewohnerstammdaten um die Zuordnung zu den Pflegegraden erweitert. Bezüglich der Abrechnung wurden die Layouts zur Umsatzverprobung, Rechnungszusammenfassung, Entgeltvereinbarung und weiteren Abrechnungsblättern angepasst.

Sollten Sie individualisierte Drucklayouts verwenden, müssen diese manuell angepasst werden.

Dazu zählen im Wesentlichen die Layouts für Rechnungen (sowie Storno und Rechnungskorrekturen), Sammelrechnungen, Mahnungen und Rechnungsvorblätter. Ihr MediFox Kundenbetreuer nimmt die notwendigen Anpassungen gerne für Sie vor.

Zusätzlich zu den überarbeiteten Druckvorlagen stehen Ihnen nun weitere Auswertungen und die dazugehörigen Layouts zur Verfügung. So können Sie unter anderem folgende Auswertungen drucken:

- Einstufungsverteilung nach Wohnbereichen
- Anwesenheitstage nach Einstufungen
- Bewohner nach Pflegestufen/-graden
- Überleitung der Pflegesätze nach (§ 92 SGB XI)

Sprechen Sie Ihren MediFox Kundenbetreuer an, um Ihre personalisierten Layouts anzupassen zu lassen, oder wenden Sie sich an das MediFox stationär Serviceteam.

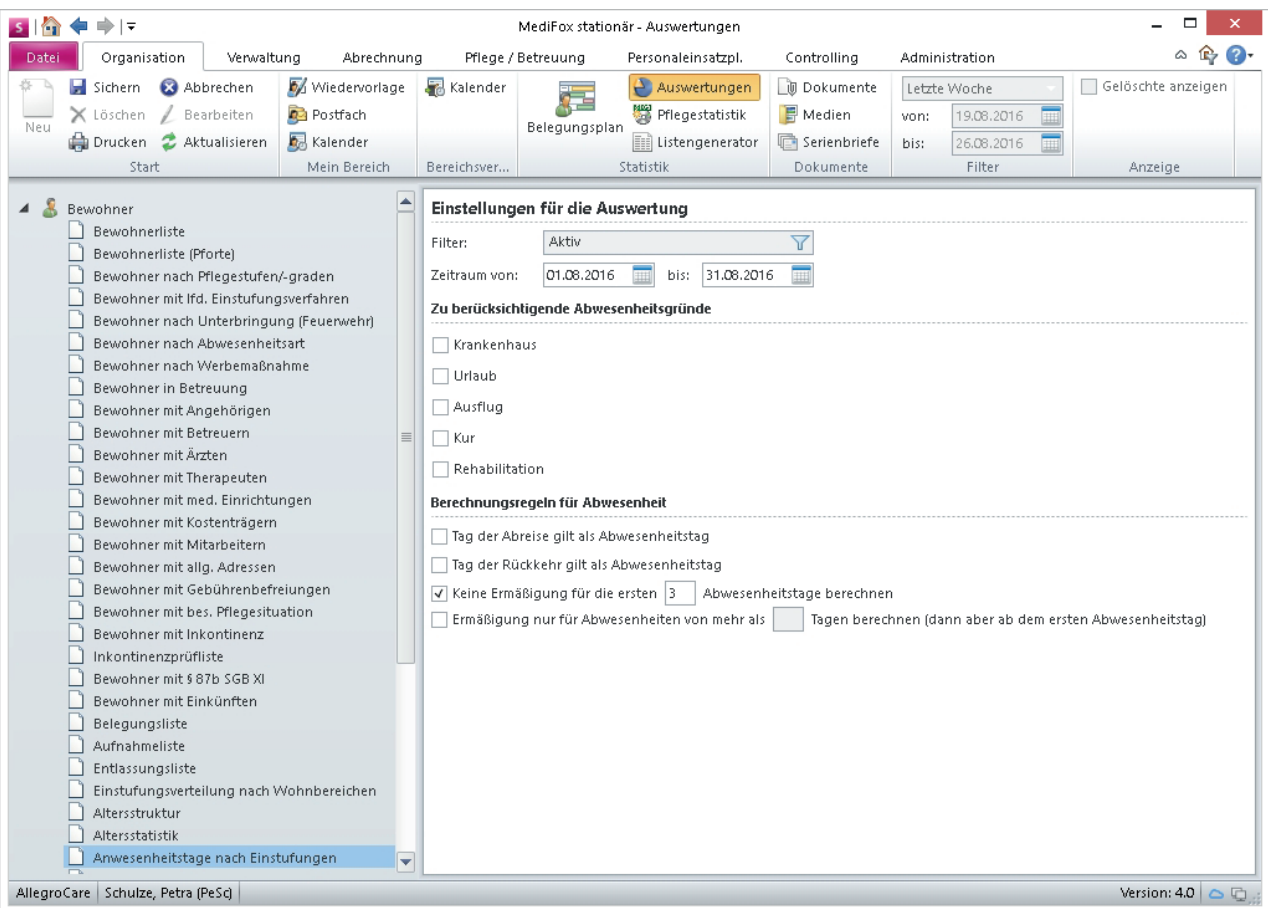

MediFox unterstützt Sie jetzt mit zusätzlichen, an das PSG II angepassten Auswertungen

# Neue Funktionen auf dem CarePad

**Mobile Dokumentation leichtgemacht**

Zahlreiche der zuvor genannten Neuerungen stehen Ihnen nun auch auf dem CarePad zur Verfügung. Dazu zählen:

- Die den Mitarbeitern zugewiesenen Funktionsprofile wirken sich auch auf die Darstellung des Pflegeassistenten und Leistungsnachweis auf dem CarePad aus (S. 2)
- Der bewohnerübergreifende Leistungsnachweis zum parallelen Abzeichnen von Leistungen verschiedener Bewohner (S. 4)
- Die überarbeitete Gruppendokumentation kann direkt mit dem neuen Dokumentationsblatt "Betreuung" verknüpft werden (S. 5–6)
- Im CareCockpit finden Sie nun die neue Übersicht "RuPA-Verlauf", die Sie umfassend über den aktuellen Dokumentationsstatus Ihrer Bewohner informiert (S. 7)
- Die Pflegemappe wurde um das Doku-Blatt "Protokoll" erweitert (S. 8)
- Frei definierbare Leistungen können jetzt um die Angabe der Leistungsart erweitert werden (S. 9)
- Beim Hinzufügen von Leistungen zum Leistungsnachweis können Sie die verfügbaren Leistungen nun nach Leistungsart filtern (S. 9)
- Der Maßnahmenplan kann jetzt nach den SIS-Themenfeldern gruppiert werden (S. 10)
- Dem Maßnahmenplan kann eine Grundbotschaft vorangestellt werden (S. 10)
- Das neue Begutachtungsinstrument (NBA) wurde bereits in MediFox integriert (S. 10)
- Wund- und Schmerzverläufe können jetzt mit den Leistungen aus dem Leistungs-/Maßnahmenkatalog verknüpft werden (S. 11)
- Neuer Vitalwert "Oberarmumfang" (S. 11)
- Rechtschreibprüfung für Textfelder mit mehr als zwei Zeilen (S. 20)

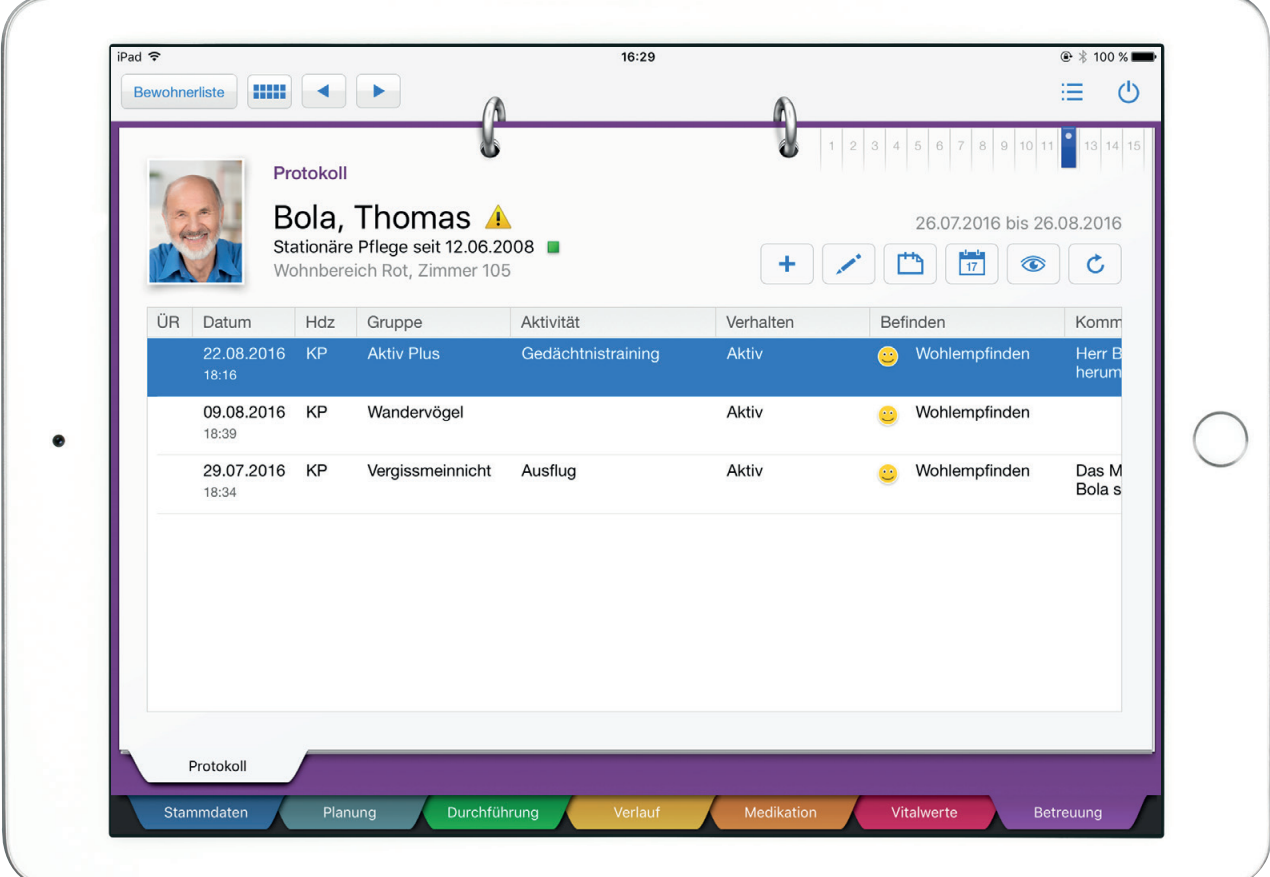

Auf dem CarePad steht Ihnen das neue Betreuungsprotokoll ebenfalls zur Verfügung

Darüber hinaus bietet Ihnen das CarePad nun eine integrierte Schnellanleitung und kann in mehreren Sprachen dargestellt werden.

### **Mehrsprachig dokumentieren**

Die Namen der Eingabe- und Auswahlfelder können auf dem CarePad ab sofort in verschiedenen Sprachen angezeigt werden. So finden sich Mitarbeiter mit anderen Muttersprachen schneller in den einzelnen Masken zurecht.

Damit Ihr Mitarbeiter direkt mit der von ihm bevorzugten Sprache auf dem CarePad startet, können Sie in der Benutzerverwaltung die gewünschte Ausgabesprache wählen.

Bei Bedarf kann der Mitarbeiter die Sprache unter "Navigation" nachträglich anpassen.

### **Schnellstart dank Schnellanleitung**

Damit sich neue Benutzer noch schneller mit den Funktionen von MediFox stationär vertraut machen, beinhaltet die Version 4.0 eine Schnellanleitung.

Die Anleitung öffnet sich automatisch, sobald sich ein Mitarbeiter zum ersten Mal auf dem CarePad anmeldet. Beim erneuten Start von MediFox öffnet sich die Schnellanleitung nicht erneut.

Bei Bedarf kann die Hilfe aber jederzeit wieder über den entsprechenden Menüpunkt aufgerufen werden.

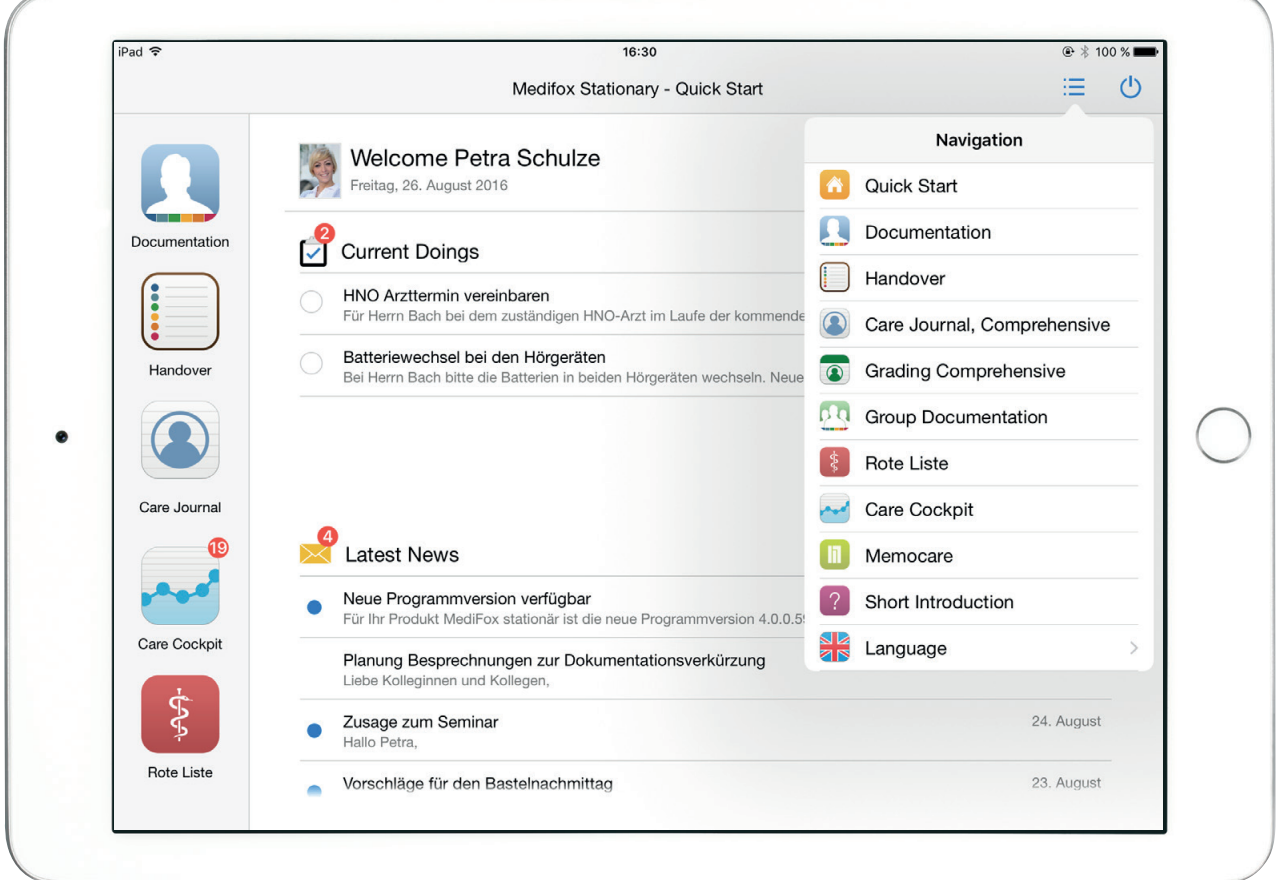

Masken und Felder können auf dem CarePad nun in verschiedenen Sprachen angezeigt werden

### Tipps & Tricks **Einfacher mit MediFox arbeiten**

### **Tastenkürzel für Datumsfelder**

An vielen Stellen in MediFox stationär müssen Sie Datumsfelder ausfüllen. Etwa das Einzugs- und Auszugsdatum eines Bewohners oder das Datum für die Gültigkeitsdauer einer Pflegestufe. Dabei können Sie das Datum manuell über die Tastatur eingeben, den Kalender verwenden oder mit Tastenkürzeln arbeiten. Wenn Sie ein Datumsfeld auswählen und dann folgende Taste bzw. Tastenkombination wählen, wird automatisch das entsprechende Datum eingetragen:

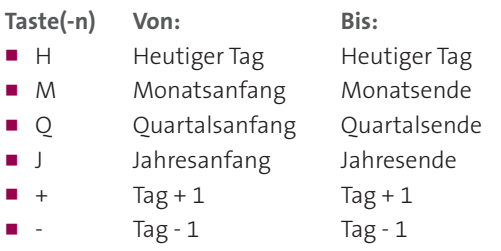

Sie können den Kürzeln "M", "Q" und "J" ein "N" für "nächster" oder ein "V" für "vorheriger" Monat voranstellen, um beispielsweise den Ersten des Folgemonats als Von-Datum für den Einzug eines Bewohners anzugeben.

### Beispiel:

- "VJ" steht für vorheriger Jahresanfang/-ende
- "NJ" steht für nächster Jahresanfang/ -ende

Diese Kürzel können Sie in allen Datumsfeldern von MediFox stationär verwenden. So geht Ihnen die Dateneingabe noch schneller von der Hand.

### **Weitere Tastenkombinationen**

 Neue Datensätze fügen Sie in MediFox meist über die Schaltfläche "Neu" im Menüband hinzu. Stattdessen können Sie auch die Tastenkombination "Strg + N" verwenden. Dadurch wird automatisch ein weiterer Datensatz hinzugefügt (z. B. ein weiterer Bewohner, Mitarbeiter usw.) und Sie können direkt mit der Dateneingabe beginnen.

- Ihre Eingaben müssen regelmäßig gespeichert werden. Anstatt dazu im Menüband auf "Sichern" zu klicken, können Sie auch die Tastenkombination "Strg + S" verwenden.
- Den Druckbefehl für Auswertungen, Listen und viele weitere Dokumente führen Sie über die Tastenkombination  $...$ Strg +  $P''$  aus.
- Im Menü "Verwaltung" können Sie die wesentlichen Stammdaten (Anschrift, Telefonnummer u.a.) eines Bewohners, Mitarbeiters usw. mit der Tastenkombination "Strg + Shift + C" auf einmal kopieren. Die kopierten Daten können Sie dann in einen neuen Datensatz mit der Tastenkombination "Strg + Shift + V" einfügen. Wenn beispielsweise Eheleute zusammen in Ihre Einrichtung einziehen, können Sie einen Teil der Stammdaten so direkt kopieren und brauchen diese nicht für den Ehepartner erneut einzugeben. Welche Daten mit der Tastenkombination kopiert werden, ist von MediFox vorgegeben.

### **Schnellzugriff einrichten**

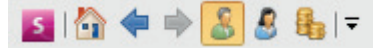

Wenn Sie bestimmte Funktionen bzw. Programmbereiche von MediFox häufig nutzen, können Sie sich für diese einen Schnellzugriff einrichten. Die Programmbereiche werden dann mit eigenem Symbol in der Symbolleiste neben den Navigationspfeilen dargestellt. Über einen Klick auf das Symbol werden Sie direkt in den verknüpften Bereich geleitet.

Den Schnellzugriff richten Sie ein, indem Sie mit der rechten Maustaste ein Symbol aus dem Menüband auswählen. In dem sich öffnenden Kontextmenü wählen Sie dann die Option "Zur Symbolleiste für den Schnellzugriff hinzufügen" aus. Das Symbol erscheint anschließend in verkleinerter Darstellung in Ihrer Symbolleiste. So können Sie z. B. von jedem Programmbereich aus direkt in die Bewohner- oder Mitarbeiterdaten springen.

**MediFox GmbH**

Junkersstraße 1 n 31137 Hildesheim n Telefon: 0 51 21. 28 29 170 n Telefax: 0 51 21. 28 29 1-99 n E-Mail: info@medifox.de n Internet: www.medifox.de n Sparkasse Hildesheim n BLZ 259 501 30 n Konto Nr. 681 681 IBAN-Nummer: DE08 2595 0130 0000 6816 81 · BIC/SWIFT-Code: NOLADE21HIK · USt-Id: DE 273 172 894 · AG Hildesheim HRB 202124 · Geschäftsführung: Christian Städtler, Dr. Thorsten Sc